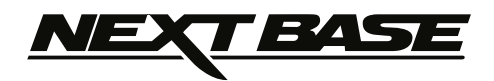

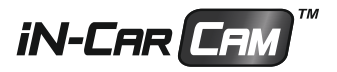

# **Gebruikshandleiding**

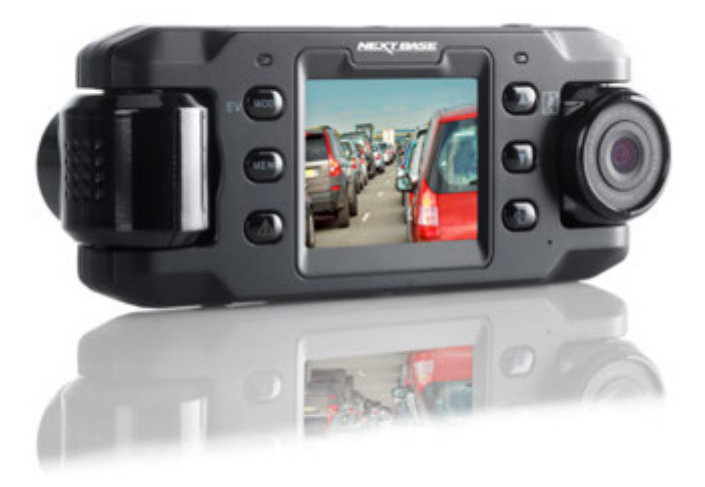

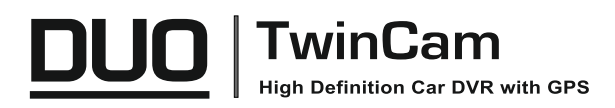

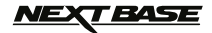

## **INTRODUCTIE VOOR HET GEBRUIK VAN EEN IN-CAR CAM**

De iN-CAR CAM reeks van dashcams zijn speciaal ontwikkeld met gebruiksgemak in het achterhoofd. Het wordt aanbevolen om de standaardinstellingen NIET te veranderen gezien deze zorgvuldig zijn geselecteerd voor de beste prestaties tijdens dagelijks gebruik.

#### Algemene bediening.

De iN-CAR CAM staat ingesteld om constant video op te nemen, in bestanden met een lengte van 3 minuten. Tussen elk videobestand zit geen ruimte. Dit betekent dat elk videobestand een handzaam formaat heeft voor als u deze bijvoorbeeld moet downloaden en opsturen naar uw verzekeringsmaatschappij. Op een gegeven moment zal de MicroSD-kaart vol raken maar ook dan hoeft u zich geen zorgen te maken omdat de camera automatisch het oudste bestand verwijderd zodat ruimte kan worden gemaakt voor nieuwe opnames. Dit betekent dat de ruimte nooit zal opraken en u veel rijgeschiedenis heeft opgeslagen. Een kaart van 16 GB kan normaliter de laatste 2 uur bevatten van beeldmateriaal tijdens het rijden.

De datum en tijd zijn automatisch ingesteld op basis van satellietgegevens maar deze zal altijd worden ingesteld op Greenwich Mean Time (GMT). In de zomermaanden wanneer de klok voor- of achteruit worden gezet of tijdens het reizen in andere landen moet de tijd in het menu Algemene Instellingen (Tijdzones) worden versteld zodat rekening kan worden gehouden met verschillen in GMT of om indien nodig 1 uur minder of meer in te stellen.

Er zijn 3 modi van de werking van de camera. Druk op de knop MODE om een modus in te stellen. Video. De standaardmodus wanneer de camera wordt ingeschakeld en dat gebruikt wordt voor video-opname.

Foto. Maakt het vastleggen van foto's mogelijk.

 Afspelen. Maakt het mogelijk om opgenomen video's en foto's te bekijken op het LCD-scherm van de camera.

Automatische start/stoptechnologie. De iN-CAR CAM merkt dat er stroom wordt geleverd via de sigarettenaansteker wanneer het voertuig wordt gestart en zal automatisch beginnen met het opnemen.

Wanneer het voertuig wordt uitgezet zal de iN-CAR CAM automatisch uitschakelen.

- 1. Tips voor het opnemen van de beste video-opnamen:
	- 1.1 Plaats de iN-CAR CAM op het midden van de voorruit en idealiter achter de achteruitkijkspiegel, zodat deze geen afleiding vormt voor de bestuurder.
	- 1.2 Verminder de hoeveelheid lucht in het beeld door het zicht van de camera op de weg te richten. Teveel lucht kan ervoor zorgen dat de weg donkerder wordt weergegeven in verband met de automatische belichtingscompensatie.
	- 1.3 Verwijder onnodige voorwerpen van uw dashboard. Als objecten op uw dashboard zijn geplaatst kunnen deze voor weerspiegelingen zorgen op de voorruit en deze weerspie gelingen kunnen tijdens de opname worden gezien.
- 2. Tips voor stabiele prestaties van de geheugenkaart:
	- 2.1 Formatteer de geheugenkaart met enige regelmaat. Wij raden aan om de geheugenkaart elke 2-3 weken te formatteren. Dit zal alle bestanden van de kaart verwijderen zodat deze weer leeg is voor het gebruik in uw iN-CAR CAM. Dit moet u natuurlijk pas doen NADAT u bestanden van de kaart hebt gedownload die u wilt verwijderen omdat formatteren alle inhoud op de kaart zal verwijderen.
	- 2.2 Formatteer uw kaart met de iN-CAR CAM. Dit zal ervoor zorgen dat de kaart wordt gestru ctureerd woord het gebruik met uw camera. Druk tweemaal op MENU en kies de optie Format Card. Volg de aanwijzingen op het scherm.
	- 2.3 Schakel de iN-CAR CAM uit voordat u de SD-geheugenkaart verwijderd om de kans op schade te verminderen aan de geheugenkaart en de opgeslagen bestanden. Schakel de iN-CAR CAM UIT voordat u de geheugenkaart verwijderd of plaatst.
- 3. Tips voor het gebruik van de afspeelsoftware:
	- 3.1 Kopieer bestanden van de geheugenkaart naar uw PC en bekijk de bestanden direct op de PC met de meegeleverde afspeelsoftware.

# **NEXT BASE**

## **INHOUDSOPGAVE**

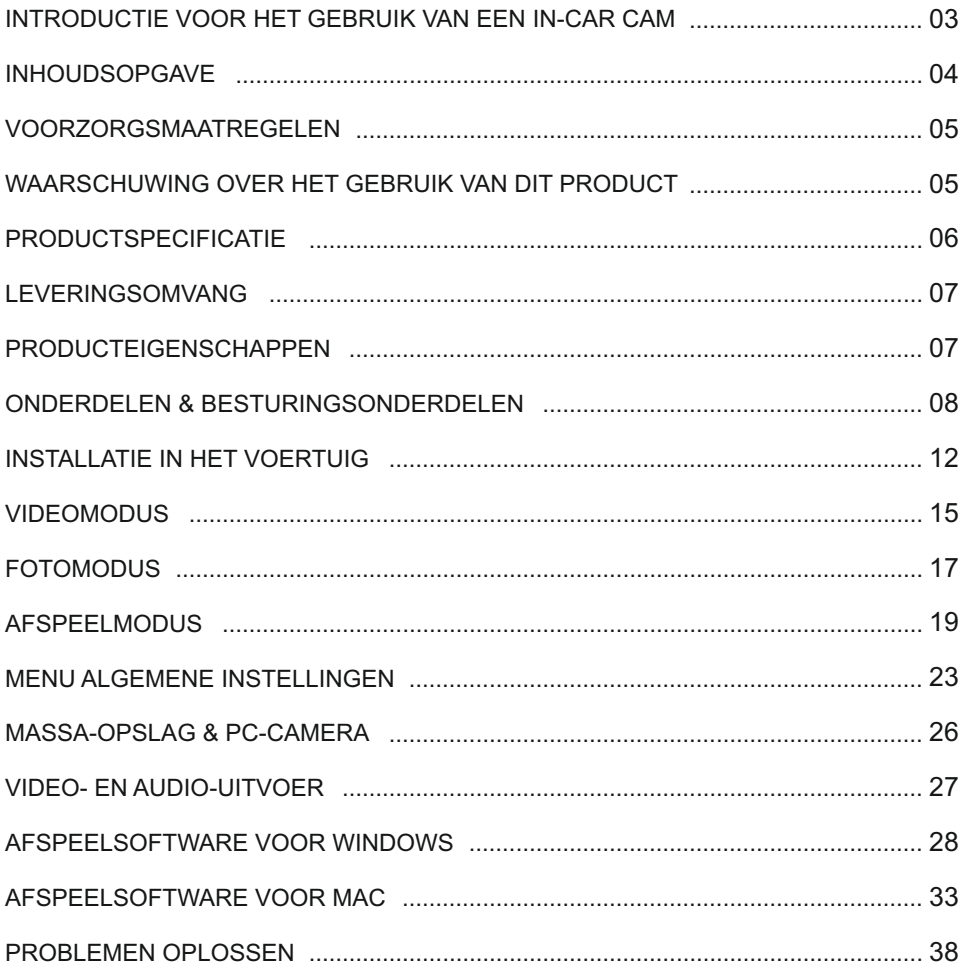

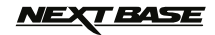

## **VOORZORGSMAATREGELEN**

Lees deze handleiding zorgvuldig vóór gebruik en bewaar deze als toekomstige referentie. Dit zal handig zijn wanneer er een probleem voordoet met de bediening.

**WAARSCHUWING:** Dit product nooit blootstellen aan regen, vocht of water, aangezien dit elektrische schokken of brand kan veroorzaken.

**OPGELET:** Voer geen enkele andere ingreep uit anders dan wat is beschreven in de gebruikshandleiding tenzij u hiervoor bent gekwalificeerd, om het risico op elektrische schokken te voorkomen.

> Het product moet in de volgende gevallen door een gekwalificeerde servicemonteur worden gerepareerd:

Het apparaat is blootgesteld aan regen of water.

Het apparaat lijkt niet normaal te werken.

Het apparaat vertoont een aanzienlijke verandering in prestatie..

**LCD:** Een scherm met vloeibare kristallen (LCD) is een meerlagig, complex onderdeel met 691 200 pixels. Tijdens de normale levensduur van het product kunnen pixels uitvallen. 1 pixel heeft een uitvalspercentage van 0,0001% en het uitvallen van één pixel per jaar wordt als normaal beschouwd en is geen reden tot bezorgdheid.

**WEEE: Afvoering van afgedankte elektrische en elektronische apparatuur en/of batterijen door gebruikers in particuliere huishoudens in de Europese Unie.** Dit symbool op het product of de verpakking geeft aan dat het niet met het huishoudelijk afval afgevoerd mag worden. U moet uw afgedankte apparatuur en/of batterijen afvoeren door deze te overhandigen aan een geschikt recyclingscentrum voor elektronische apparatuur en/of batterijen. Neem voor meer informatie contact op met uw lokale regelgevingsinstantie voor huishoudelijk afval.

## **WAARSCHUWING OVER HET GEBRUIK VAN DIT PRODUCT**

- 1. Zorg ervoor dat de voorruit vrij is van vuil of vet alvorens de houder geplaatst wordt.
- 2. Zorg er tevens voor dat het zicht op de weg niet wordt belemmerd en dat de werking van airbags niet wordt aangetast in het geval van een ongeval.
- 3. Ontkoppel de autoadapter van zowel het 12/24 V-stopcontact in uw voertuig als het apparaat zelf, wanneer deze niet in gebruik is.
- 4. Reinig het apparaat enkel met een droge doek. Gebruik een neutraal schoonmaakmiddel dat is verdund in 5 tot 6 delen water met een zachte doek om hardnekkig vuil schoon te maken. Let erop dat het gebruik van alcohol, verdunningsmiddelen, benzeen etc. kan leiden tot schade aan de lak of coating.
- 5. Vermijd contact met de lens omdat er schade kan optreden.
- 6. Indien nodig, de glazen lens enkel schoonmaken met lensreinigingsvloeistof op een zachte doek.
- 7. De video-opnamen die met deze digitale videorecorder zijn gemaakt zijn alleen bedoeld voor persoonlijk gebruik.
- 8. Publicatie van de opnames op Youtube, internet of andere methoden zijn onderworpen aan de Wet Bescherming Persoonsgegevens en de eisen daarvan moeten worden nageleefd. Als de digitale videorecorder in een commerciële omgeving wordt gebruikt, bijv. in een vracht wagen, geldt tevens de CCTV-wetgeving, alsmede de regelgeving betreffende Wet Bescherming Persoonsgegevens. Deze omvat etikettering om het gebruik van CCTV aan te geven, de weglat ing van audio-opnames, en het informeren van bevoegde instanties die zeggenschap uitoefenen over de gegevens.
- 9. Het afspelen van video op het apparaat dat zichtbaar is voor de bestuurder is verboden of bepe rkt in bepaalde landen of staten. Houdt u a.u.b. aan deze wetten.
- 10. Bedien het apparaat niet tijdens het rijden omdat dit een afleiding is op het rijden.

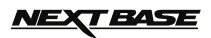

# **PRODUCTSPECIFICATIE**

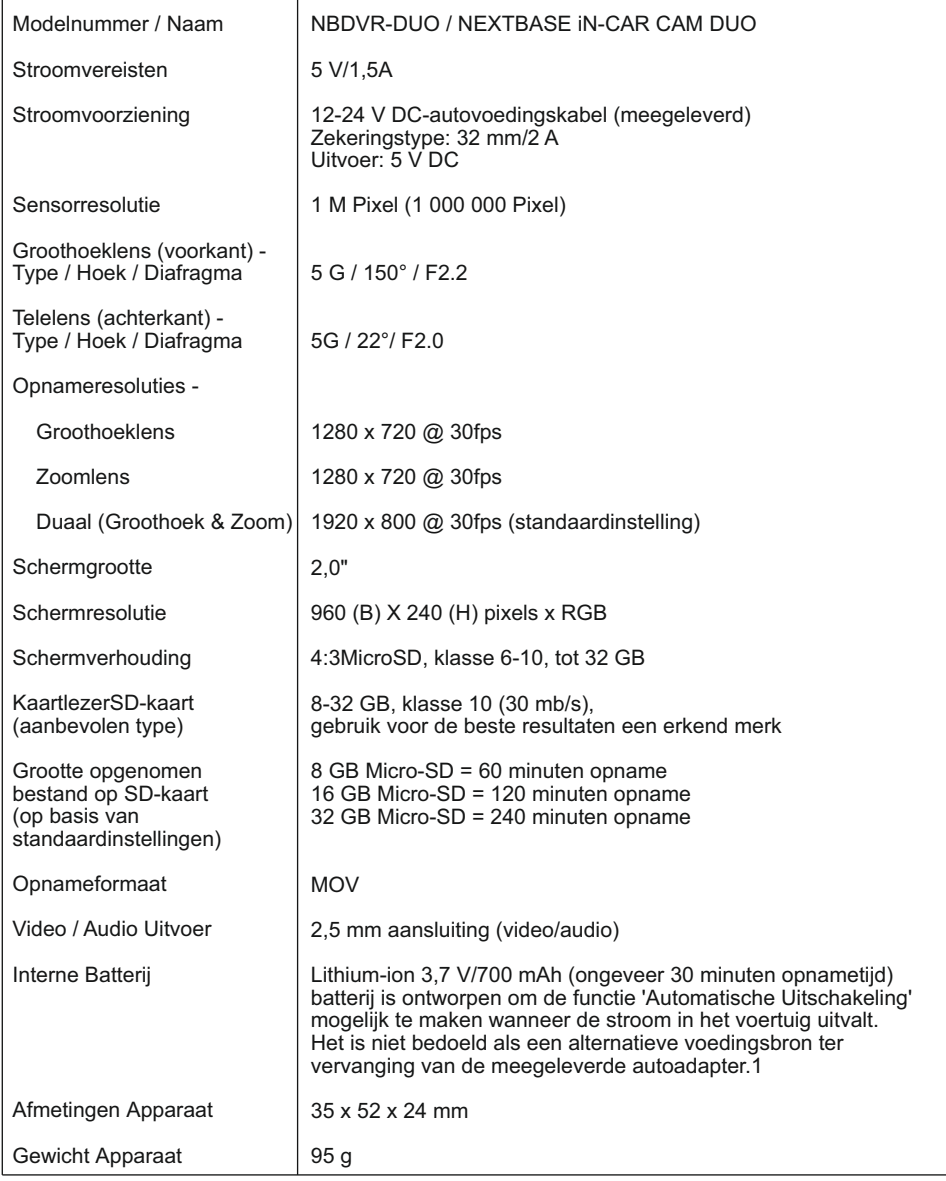

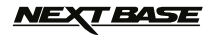

## **LEVERINGSOMVANG**

Controleer de inhoud van uw iN-CAR CAM product.

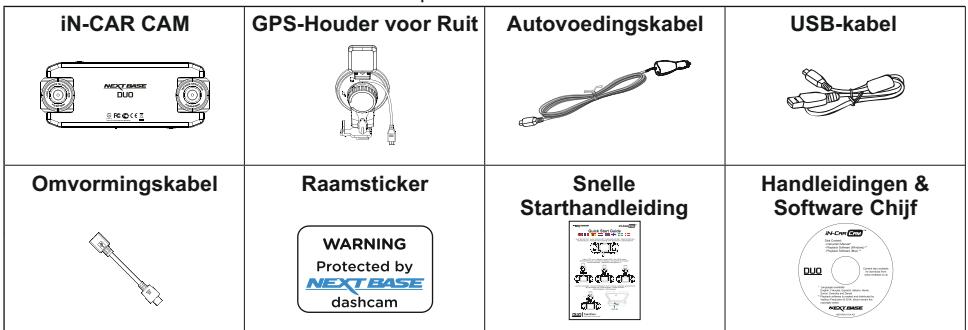

Uiterlijk product kan verschillen met de afbeelding hierboven.

## **PRODUCTEIGENSCHAPPEN**

Dank u voor uw aankoop van dit NEXTBASE product: iN-CAR CAM. In deze sectie zullen wij enkele functies beschrijven van dit apparaat.

#### **2" LCD-kleurenscherm**

LCD-scherm voor gebruiksgemak en voor weergave van opgenomen video's en foto's.

#### **Duale camera's met 180° lensrotatie**

Duaal lensontwerp zodat in elke richting kan worden gekeken: de groothoeklens aan de voorkant en zoomlens aan de achterkant.

#### **Parkeermodus**

Neemt alleen video op wanneer gedetecteerd wordt dat hebt voertuig fysiek beweegt.

#### **GPS-rapportage**

GPS-coördinaten, datum en tijd worden geregistreerd. De reis kan vervolgens worden bekeken met de meegeleverde afspeelsoftware voor Windows/Mac.

#### **G-Sensor / Bestandsbeveiliging**

Wanneer er sprake is van een botsing zal het apparaat automatisch de opname 'beschermen' en voorkomen dat het bestand kan worden overschreven. Dit kan ook handmatig worden uitgevoerd door op de knop 'protect' te drukken.

Individuele bestanden zijn ook 'beschermd' wanneer deze worden bekeken in de afspeelmodus.

#### **Automatische start/stoptechnologie**

De iN-CAR CAM merkt dat er stroom wordt geleverd via de sigarettenaansteker wanneer het voertuig wordt gestart en zal automatisch beginnen met het opnemen. Wanneer het voertuig wordt uitgezet zal de iN-CAR CAM automatisch uitschakelen.

#### **Ingebouwde microfoon & luidspreker**

Neem naast video tevens audio op.

'Windows' is een gedeponeerd handelsmerk van Microsoft Corporation in de Verenigde Staten en andere landen.

'Mac' is een gedeponeerd handelsmerk van Apple Inc. in de Verenigde Staten en andere landen. 'Datakam' is een gedeponeerd handelsmerk van DATAKAM Technology Co., Ltd. in de Russische Federatie en andere landen.

'Registrator Viewer' afspeelsoftware is ontwikkeld en gedistribueerd door Vadikus Production © 2014, die auteursrechteneigenaar blijft.

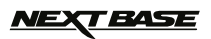

## **ONDERDELEN & BESTURINGSONDERDELEN**

Bovenkant:

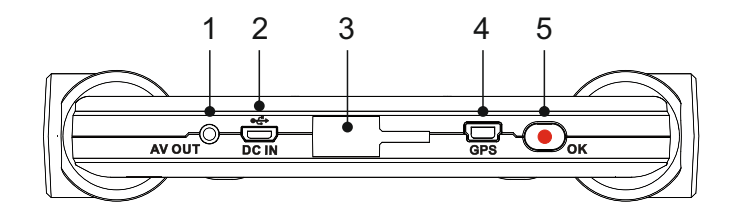

#### **1.**

**AV OUT-Aansluiting**<br>Voor gebruik met een AV-kabel (apart verkocht) kunt u contact opnemen met de<br>plaatselijke Nextbase-verkoper.

- **2. MINI USB-Aansluiting** Sluit hier de meegeleverde stroomkabel van de auto of USB-kabel aan.
- **3. Montagepunt** Plaats de meegeleverde GPS-houder voor ruit hier.
- **4. GPS-Aansluiting** Sluit hier de GPS-kabel aan.

#### **5.**

**Knop Opname / OK**<br>Opname:<br>Druk in om een opname te starten/stoppen tijdens videomodus, of om een foto te<br>nemen in fotomodus.

OK: Druk om selectie te bevestigen van menuopties.

## **ONDERDELEN & BESTURINGSONDERDELEN (VERVOLG)**

## Achterkant:

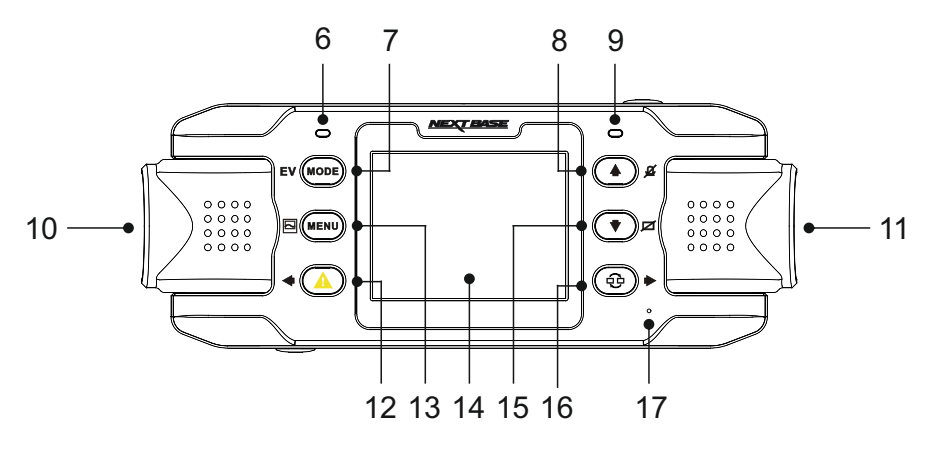

#### **6. GPS LED-indicator**

Het LED-licht zal knipperen wanneer de iN-CAR CAM satellieten lokaliseert. Wanneer er een stabiel signaal wordt ontvangen zal het LED-licht constant zijn.

#### **7. Knop Modus / EV**

Modus:

Druk in om video-, foto-, of afspeelmodus te selecteren.

EV: Druk in tijdens het opnemen om handmatig de belichting in te stellen.

#### **8. Knop Omhoog / Microfoon**

Omhoog: Druk om in het menu naar boven te navigeren.

Microfoon: Druk in om de microfoon in-/uit te schakelen, alleen beschikbaar in de videomodus.

#### **9. LED-Indicator met twee kleuren**

Rood = voorzien van stroom Rood knipperend = opname Blauw = Batterij wordt opgeladen

#### **10. Camera links**

UK-model (NBDVR-DUO): Dit is de 'zoomlens' voor het opnemen door de achterruit.

EU-model (NBDVR-DUO-LHD): Dit is de 'groothoeklens' voor het opnemen door de voorruit.

#### **11. Camera rechts**

UK-model (NBDVR-DUO): Dit is de 'groothoeklens' voor het opnemen door de voorruit.

EU-model (NBDVR-DUO-LHD): Dit is de 'zoomlens' voor het opnemen door de achterruit.

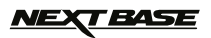

## **ONDERDELEN & BESTURINGSONDERDELEN (VERVOLG)**

Achterkant:

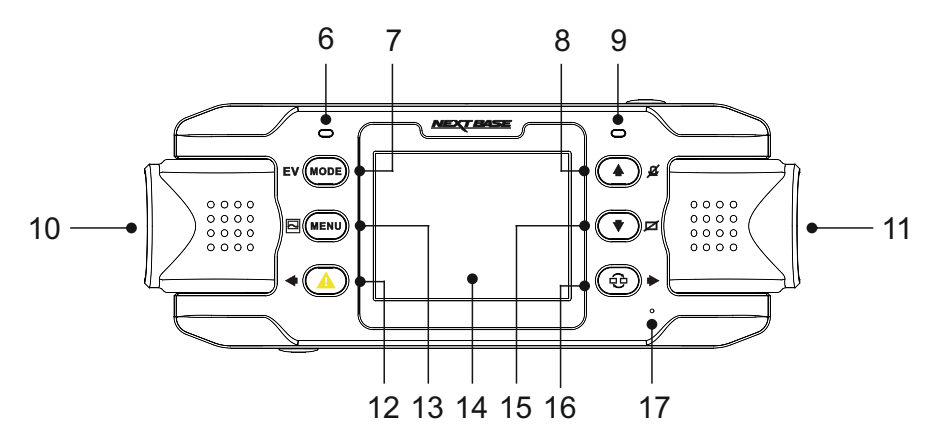

#### **12. Bestand beschermen / Links**

Bestand beschermen:

Druk tijdens het opnemen in om het huidige bestand te beschermen in het geval van een noodsituatie.

Links:

Druk in om de instelling aan te passen in het menu apparaatgeluiden.

#### **13. Menu / Schermopname**

Menu:

Druk in om het menu binnen de huidige modus te openen, en druk tweemaal om de algemene instellingen te openen.

Schermopname: Druk tijdens het opnemen in om een schermopname te bewaren van het huidige frame.

#### **14. Scherm**

#### **15. Omlaag / Scherm uit** Omlaag:

Druk om in het menu naar beneden te navigeren.

Scherm uit: Druk in om het scherm in-/uit te schakelen, alleen beschikbaar in de videomodus.

#### **16. Cameraselectie / Rechts**

Cameraselectie: Kies welke cameraconfiguratie moet worden toegepast - alleen voorkant (groothoek), alleen achterkant (telelens), of zowel camera aan de voor- en achterkant.

Rechts:

Druk in om de instelling aan te passen in het menu apparaatgeluiden.

### **17. Microfoon**

Ingebouwde microfoon voor het opnemen van audio.

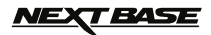

## **ONDERDELEN & BESTURINGSONDERDELEN (VERVOLG)**

## Onderkant:

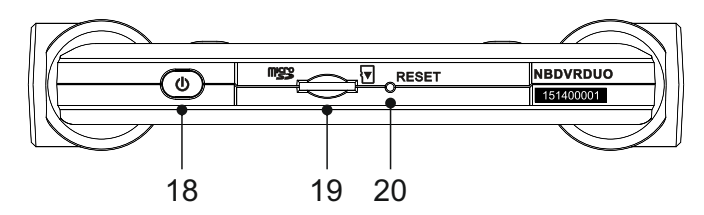

### **18. Knop aan/uit**

Indrukken en vasthouden voor 2 seconden om de iN-CAR CAM aan-/uit te zetten.

#### **19.**

MicroSD-kaartsleuf<br>Plaats hier de MicroSD-kaart en let tijdens het plaatsen er op dat de gouden contact-<br>punten op de geheugenkaart gericht zijn naar de schermzijde.<br>Gebruik indien nodig de rand van een kleine munt (of een

Let erop dat de kaart op zijn plaats is 'geklikt'. Nogmaals aandrukken zal de geheugenkaart vrijgeven.

Let erop dat de kaart op zijn plaats is 'geklikt' voordat u uw vinger verplaatst.

## **20. Knop RESET**

Wanneer in het onwaarschijnlijke geval de iN-CAR CAM niet meer reageert kan de knop RESET worden ingedrukt om afsluiten te forceren. Gebruik de stroomknop om de iN-CAR CAM weer aan te zetten.

# *JEXT BASE*

## **INSTALLATIE IN HET VOERTUIG**

Volg de onderstaande instructies voor een correcte installatie van de iN-CAR CAM.

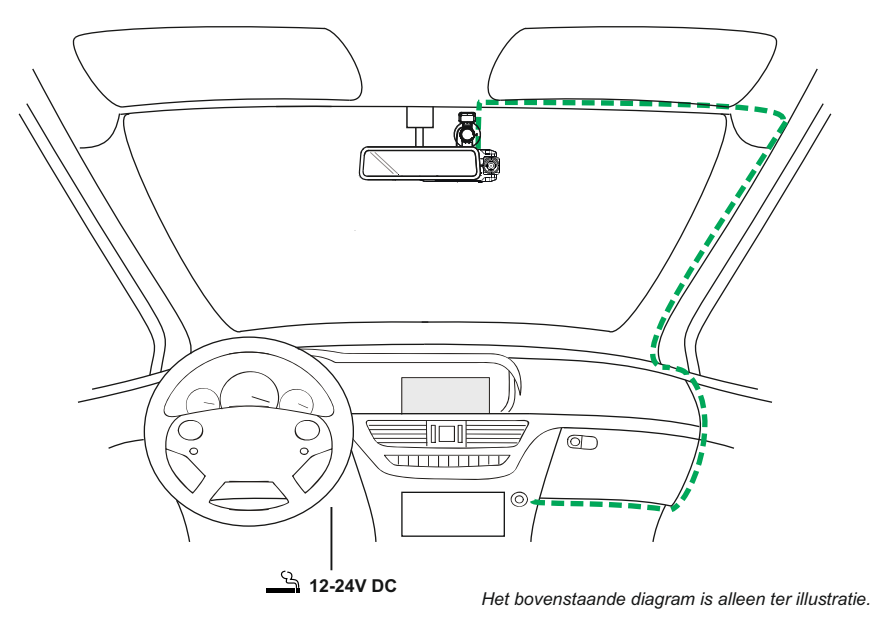

1. Steek een geschikte geheugenkaart in de iN-CAR CAM en let daarbij op de gemarkeerde insteekrichting (vergulde contacten richting de achterzijde van het apparaat). Duw de geheuge nkaart totdat deze op zijn plaats klikt.

Opmerking:

- Verwijder of plaats de geheugenkaart niet wanneer de iN-CAR CAM is ingeschakeld. Dit kan de geheugenkaart beschadigen.
- Gebruik indien nodig de rand van een kleine munt (of een vergelijkbaar object) om de geheu genkaart op zijn plaats te duwen.

 Let erop dat de kaart op zijn plaats is 'geklikt'. Nogmaals aandrukken zal de geheugenkaart vrijgeven.

- 2. Bevestig het apparaat met de meegeleverde houder, en zorg ervoor dat het vergrendelingslipje stevig op zijn plaats is 'geklikt'.
- 3. Verwijder de beschermende plastic folie van de zuignap. Selecteer de gewenste positie voor de voorruitbevestiging en maak het voorruit schoon met een schoon/droog doekje zodat goed contact tussen het glas en de voorruitbevestiging kan worden verkregen. Draai tijdens het aanduwen van de zuignap op de voorruit het vergrendelingsmechanisme aan om de houder zeker op de voorruit te plaatsen. Zorg ervoor dat na montage de iN-CAR CAM is geplaatst op een plek binnen het bereik van de ruitenwissers zodat zelfs bij regenval een duidelijk beeld wordt verkregen.

Opmerking:

- Kies een heldere plek op het glas zonder lak.

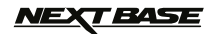

## **INSTALLATIE IN HET VOERTUIG (VERVOLG)**

Vervolg van vorige pagina.

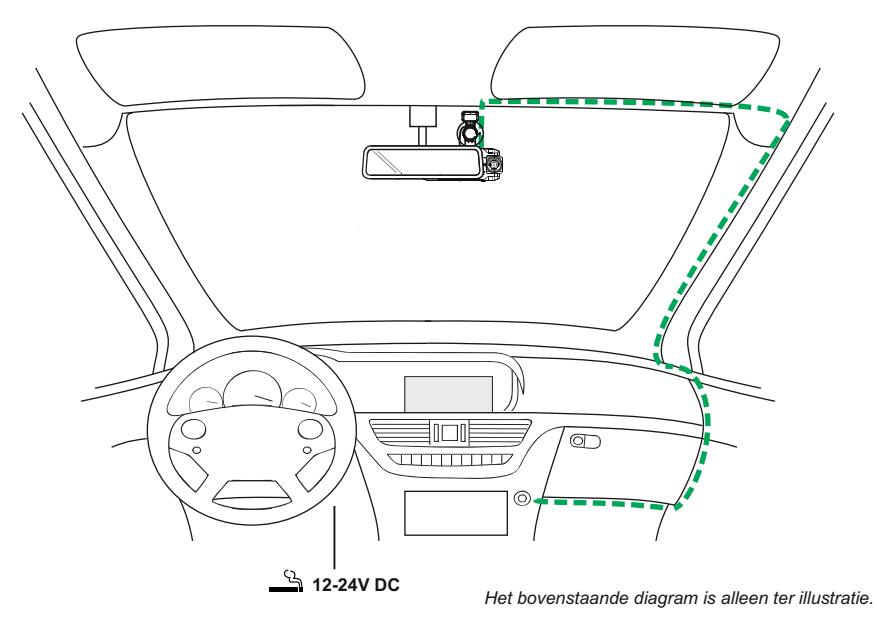

- 4. De hoek en positie van de iN-CAR CAM kunnen worden aangepast door de vergrendelingsklem los te draaien en het apparaat indien nodig te verplaatsen, maar onthoudt om de klem opnieuw vast te zetten.
- 5. Sluit de autoadapter aan op de DC-IN-aansluiting van de iN-CAR CAM, en sluit vervolgens de meegeleverde autoadapter aan op de 12-24 V dc-aansluiting van uw voertuig. Zodra stroom beschikbaar is zal de iN-CAR CAM automatisch inschakelen en beginnen met opnemen. In sommige voertuigen zal dit gebeuren wanneer er een verbinding wordt gemaakt, maar bij anderen zal het apparaat inschakelen wanneer de contactsleutel wordt omgedraaid.

Opmerking:

- Sluit de iN-CAR CAM NIET direct aan op 12 V voeding omdat dit tot schade zal leiden.

 - Gebruik ALLEEN de meegeleverde autoadapterkabel om 5 V DC aan de iN-CAR CAM te leveren.

# **TEASE**

## **INSTALLATIE IN HET VOERTUIG (VERVOLG)**

Voor een veilige werking van uw iN-CAR CAM in uw voertuig, lees de onderstaande opmerkingen zorgvuldig.

Overeenkomstig met de installatie-instructies wordt het aanbevolen om de iN-CAR CAM dusdanig te installeren zodat deze het zicht op de weg niet belemmert, bij voorkeur aan de passagierszijde van het voertuig en achter de achteruitkijkspiegel. Hoewel de iN-CAR CAM duidelijk door de voorruit moet kunnen kijken in een gebied dat door de ruitenwissers wordt geveegd, moet de iN-CAR CAM dusdanig worden gemonteerd zodat deze niet significant aanwezig is in het gebied van de ruitenwissers. Maximaal 40 mm in het gebied van de ruitenwissers wordt aanbevolen.

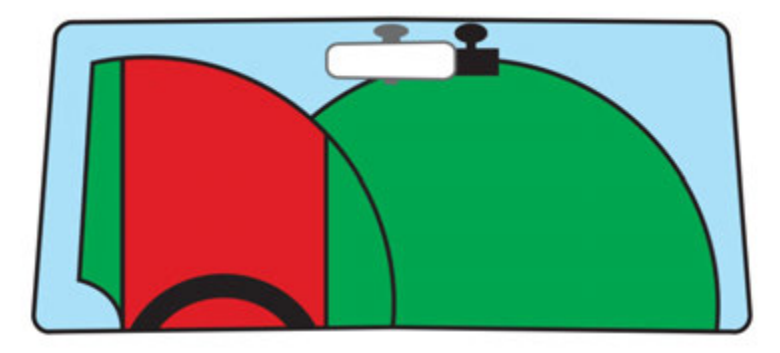

Monteer de iN-CAR CAM NIET vlak voor de bestuurder, aangegeven door het rode gebied in de bovenstaande afbeelding.

Wanneer u de iN-CAR CAM in een voertuig monteert, zorg er dan altijd voor dat het apparaat stevig tegen de voorruit is gedrukt, en probeer de stroomkabel onder de richel te verbergen waar mogelijk. Let erop dat de stroomkabel van de iN-CAR CAM de besturing van de bestuurder niet belemmert, zoals bij het stuurwiel, de pedalen of de versnellingspook.

Monteer de iN-CAR CAM NIET voor de airbag, of op een plek waar de spiegels worden belemmert.

Maak voordat de iN-CAR CAM wordt geplaatst de montageplek op de voorruit schoon. Om een goede hechting te bevorderen kan tevens een beetje vocht op de zuignap worden aangebracht.

Het wordt aangeraden om de iN-CAR CAM tijdens het rijden NIET te bedienen. De automatische start-/stoptechnologie van het apparaat maakt bediening van het apparaat tijdens het rijden niet noodzakelijk.

Het aanpassen van instellingen of het bekijken van opnames moet tijdens het stilstaan worden gedaan, niet tijdens het rijden.

Nadat voorlopige instellingen zijn ingesteld op de iN-CAR CAM, pas de instellingen voor schermbeveiliging aan op 1 min. Hierdoor zal het scherm automatisch worden uitgezet nadat het voertuig is gestart en zal deze GEEN afleiding zijn voor de bestuurder.

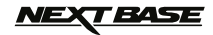

## **VIDEOMODUS**

Hieronder wordt de verschillende informatie verklaart die op uw scherm wordt weergegeven wanneer de iN-CAR CAM staat ingesteld op de videomodus. Sommige pictogrammen zijn alleen zichtbaar wanneer de relevante functie is geselecteerd in het menu Video, zoals hieronder beschreven.

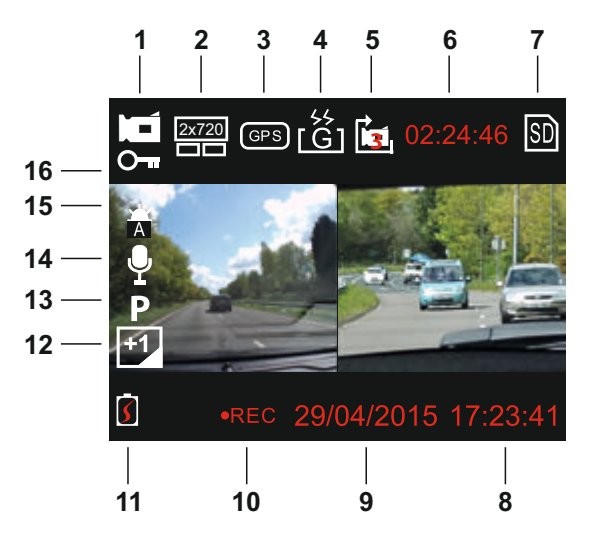

- 1. Videomodus: toont aan dat de iN-CAR CAM staat ingesteld op videomodus.
- 2. Camera: toont cameraselectie.
- 3. GPS: het pictogram zal knipperen terwijl de iN-CAR CAM satellieten lokaliseert, wanneer een stabiel signaal is verkregen zal het pictogram stoppen met knipperen en op het scherm blijven.
- 4. G Sensor: huidige instelling voor gevoeligheid G Sensor.
- 5. Videolengte: toont duur van huidige opname.
- 6. Opnametijd: toont lengte van elke opname.
- 7. Geheugenkaart: wordt op het scherm weergegeven wanneer een geheugenkaart aanwezig is.
- 8. Tijd: huidige tijd.
- 9. Datum: huidige datum.
- 10. Opname: wordt op het scherm weergegeven (knippert) wanneer een opname wordt gemaakt.
- 11. Batterij: batterijniveau.
- 12. Belichting: toont huidige instelling belichtingsniveau.
- 13. Parkeermodus: verschijnt op het scherm wanneer de parkeermodus is ingeschakeld.
- 14. Microfoon: wordt op het scherm weergegeven wanneer de audio-opname actief is.
- 15. Witbalans: toont de huidige instelling witbalans.
- 16. Beschermd bestand: verschijnt op het scherm wanneer een videobestand is beschermd door activatie van de G Sensor of door het drukken van de knop File Protect.

De standaardinstellingen van de iN-CAR CAM zijn zodanig ingesteld dat u de iN-CAR CAM kunt gebruiken zonder de instellingen te wijzigen.

Zie de volgende pagina voor de instellingen van het videomenu.

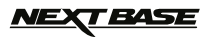

## **VIDEOMODUS (VERVOLG)**

## **Menu Instellingen**

Het menu Video-instellingen kan worden geopend door op de knop MENU te drukken in de Videomodus. Gebruik de knoppen voor omhoog en omlaag om de instelling te markeren en druk op de knop OK om naar het optiesscherm te gaan.

Selecteer de gewenste optie en druk op OK om te bevestigen, druk tweemaal op MENU om af te sluiten.

Opmerking:

- Menu's zijn niet beschikbaar wanneer de iN-CAR CAM aan het opnemen is.

#### **1. Camera Selecteren**

 Selecteer welke cameralens wordt gebruikt voor de opname. Standaardinstelling: Duaal (1080P)

#### **2. Videolengte**

 Selecteer de duur van de afzonderlijke videobestanden. De iN-CAR CAM zal blijven opnemen waardoor de geheugenkaart wordt gevuld. Wanneer de geheugenkaart vol is zal het oudste bestand automatisch worden verwijderd zodat plaats wordt gemaakt voor een nieuwe opname.

Standaardinstelling: 3 minuten

Opmerking:

- Beschermde bestanden zullen nooit worden verwijderd.

#### **3. Datumstempel**

 Zet datumstempel op opgenomen bestanden aan/uit. Standaardinstelling: Aan

#### **4. Belichting**

 Pas het belichtingsniveau aan voor verschillende lichtomstandigheden. Standaardinstelling: 0

#### **5. Witbalans**

 Pas het witbalans aan voor verschillende lichtomstandigheden. Standaardinstelling: Auto

Opmerking:

- Binnen het menu SETUP, toegankelijk door tweemaal op de MENU knop te drukken, is een 'Fabrieksintell.' optie aanwezig waarmee de iN-CAR CAM indien noodzakelijk terug naar fabrieksinstellingen kan worden hersteld.

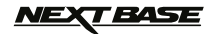

## **FOTOMODUS**

Krijg toegang tot de fotomodus door eenmaal op de knop MODE te drukken vanuit de standaard modus VIDEO.

Hieronder wordt de verschillende informatie verklaart die op uw scherm wordt weergegeven wanneer de iN-CAR CAM staat ingesteld op de fotomodus. Sommige pictogrammen zijn alleen zichtbaar wanneer de relevante functie is geselecteerd in het menu Foto, zoals hieronder beschreven.

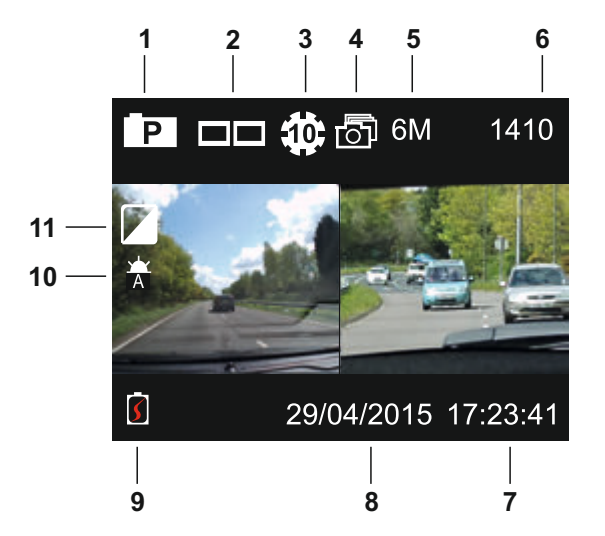

- 1. Fotomodus: toont aan dat de iN-CAR CAM staat ingesteld op fotomodus.
- 2. Camera: toont cameraselectie.
- 3. Zelfontspanner: verschijnt op het scherm wanneer de functie van zelfontspanner is ingeschakeld.
- 4. Snelle foto's: verschijnt op het scherm wanneer de functie van snelle foto's is ingeschakeld.
- 5. Resolutie: toont het beeldformaat.
- 6. Aantal beelden: aantal beelden die op de geheugenkaart kunnen worden opgeslagen.
- 7. Tijd: huidige tijd.
- 8. Datum: huidige datum.
- 9. Batterij: batterijniveau.
- 10. Witbalans: toont de huidige instelling witbalans.
- 11. Belichting: toont huidige instelling belichtingsniveau.

De standaardinstellingen van de iN-CAR CAM zijn zodanig ingesteld dat u de iN-CAR CAM kunt gebruiken zonder de instellingen te wijzigen.

Zie de volgende pagina voor de instellingen van het fotomenu.

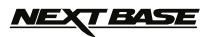

## **FOTOMODUS (VERVOLG)**

## **Menu Instellingen**

Het menu Foto-instellingen kan worden geopend door op de knop MENU te drukken tijdens de fotomodus. Gebruik de knoppen voor omhoog en omlaag om de instelling te markeren en druk op de knop OK om naar het optiesscherm te gaan.

Selecteer de gewenste optie en druk op OK om te bevestigen, druk tweemaal op MENU om af te sluiten.

#### **1. Beeldformaat**

 Selecteren van grootte van beeld. Dit zal de kwaliteit van de opgenomen video verlagen of verhogen. Standaardinstelling: 6M (2816 x 2112)

#### **2. Witbalans**

 Pas het witbalans aan voor verschillende lichtomstandigheden. Standaardinstelling: Auto

#### **3. Belichting**

 Pas het belichtingsniveau aan voor verschillende lichtomstandigheden. Standaardinstelling: 0

#### **4. Zelfontspanner**

 Stelt de timer in voor vertraagde sluiterfunctie. Standaardinstelling: Uit

#### **5. Snelle Foto's**

 Wanneer deze functie is ingeschakeld zal de iN-CAR CAM automatisch een snelle reeks van opeenvolgende foto's maken wanneer de knop OK wordt ingedrukt. Standaardinstelling: Uit

Opmerking:

- Binnen het menu SETUP, toegankelijk door tweemaal op de MENU knop te drukken, is een 'Fabrieksintell.' optie aanwezig waarmee de iN-CAR CAM indien noodzakelijk terug naar fabrieksinstellingen kan worden hersteld.

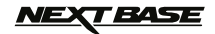

## **AFSPEELMODUS**

Krijg toegang tot de afspeelmodus door tweemaal op de knop MODE te drukken vanuit de standaard modus VIDEO.

#### **Mappen**

Wanneer afspeelmodus geselecteerd is zullen alle bestanden op de geheugenkaart worden gecategoriseerd worden in drie mappen.

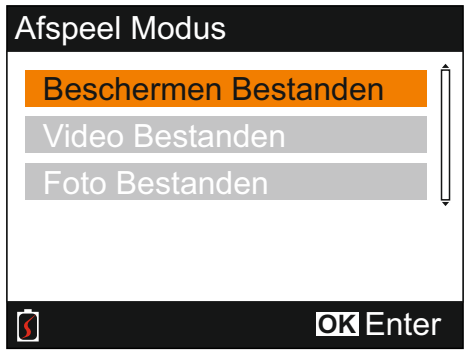

Besch. Bestanden:

Videobestanden die zijn beschermd door ofwel activatie van de G Sensor of het drukken van de knop 'Beschermen Bestanden' zullen in deze map beschikbaar zijn. Enter

Video Bestanden:

Alle onbeschermde videobestanden zullen in deze map beschikbaar zijn.

Foto Bestanden:

Fotobestanden zullen in deze map beschikbaar zijn.

Gebruik de knoppen voor omhoog en omlaag om de gewenste instelling te markeren en druk op de knop OK om in te voeren.

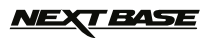

## **AFSPEELMODUS (VERVOLG)**

#### **Bekijken van videobestanden**

Selecteer de gewenste map, druk op OK en het bestandslijstvenster zal verschijnen, zoals hieronder weergegeven.

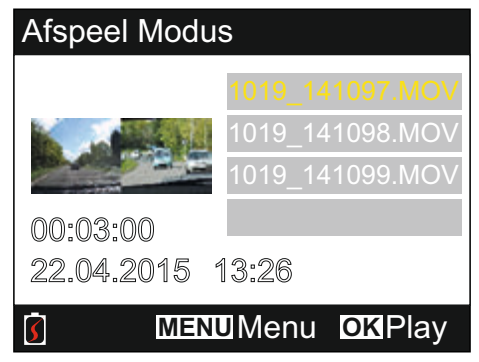

Selecteer de video voor afspelen met de pijltoetsen omhoog en omlaag en druk op OK om het afspelen te starten.

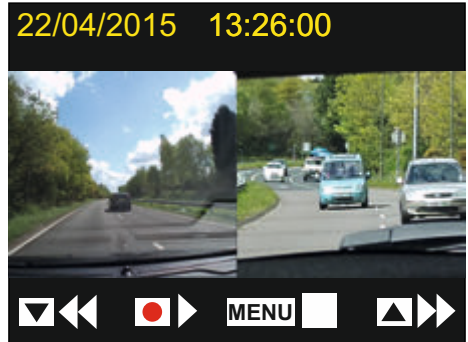

Afspelen wordt bestuurd door de knoppen van de iN-CAR CAM, zoals hieronder beschreven.

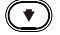

Terugspoelen, druk op OK om terug te gaan naar normaal afspelen

- Start / Pauze
- **WENU)** Stop het afspelen en keer terug naar het bestandslijstvenster
- $\bigcirc$  Vooruitspoelen, druk op OK om terug te gaan naar normaal afspelen
- **(** $\bigoplus$ **)** Terug naar hoofdmenu. Alleen beschikbaar wanneer afspelen is gestopt

Opmerking:

- Functies en mogelijkheden zijn hetzelfde voor beschermde en onbeschermde opnamen.

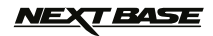

## **AFSPEELMODUS (VERVOLG)**

#### **Bekijken van fotobestanden**

Wanneer de map 'Foto Bestanden' is geselecteerd zal het laatste beeld dat is gemaakt worden weergegeven.

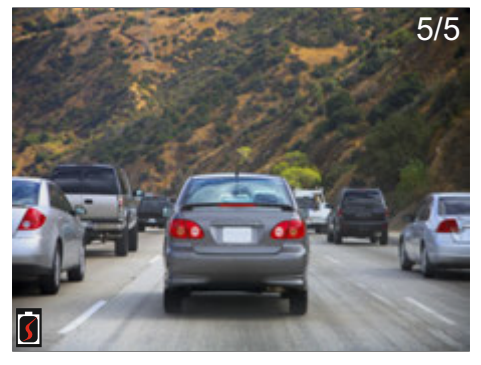

Bekijken van afbeeldingen wordt bestuurd door de knoppen van de iN-CAR CAM, zoals hieronder beschreven.

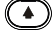

 $\left( \begin{array}{c} \blacktriangleright \end{array} \right)$  Volgende afbeelding bekijken

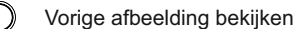

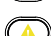

Huidige afbeelding beschermen

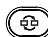

Terug naar hoofdmenu

## *VEXT BASE*

## **AFSPEELMODUS (VERVOLG)**

#### **Verwijderen/beschermen bestanden**

Toegang tot het menu Verwijderen/beschermen verschilt afhankelijk van of u video's of foto's bekijkt.

 Video: Markeer de gewenste video uit het venster ''Bestandslijst' en druk op de knop MENU. Foto's: Druk op de knop MENU tijdens het bekijken van de afbeelding die u wilt verwijderen of beschermen.

Eenmaal geopend zijn de functies Verwijderen en Beschermen hetzelfde voor zowel video's als foto's.

#### **Verwijderen van bestanden:**

Wanneer het menu Verwijderen / Beschermen is geopend, selecteer Verwijderen en druk op de knop OK.

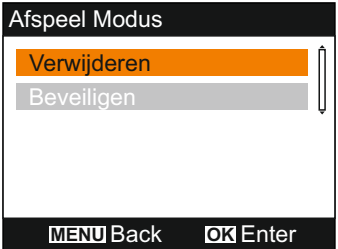

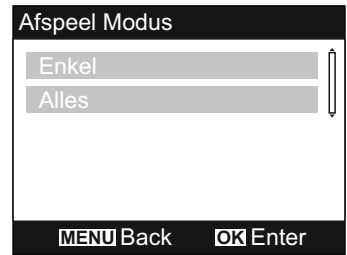

U krijgt vervolgens de keuze om het 'Enkel' bestand of 'Alles' bestanden in de map te verwijderen, selecteer zoals gewenst en volg de instructies op het scherm.

Opmerking:

- Beschermde bestanden kunnen niet worden verwijderd

#### **Beschermen van bestanden:**

Wanneer het menu Verwijderen / Beschermen is geopend, selecteer Beschermen en druk op de knop OK.

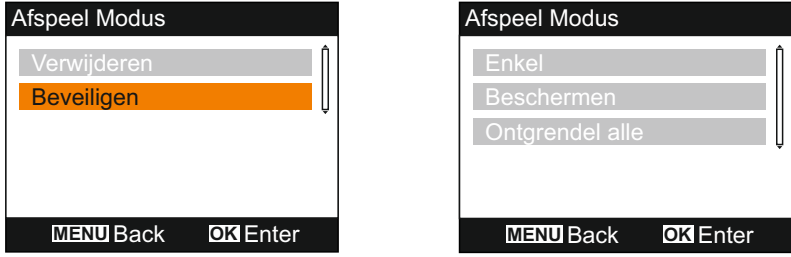

U krijgt vervolgens de keuze om het 'Enkel' bestand of 'Alles' bestanden in de map te beschermen / ontschermen, selecteer zoals gewenst en volg de instructies op het scherm.

Opmerking:

- Het gebruik van de optie 'Unprotect all' zal ook de bestanden ontgrendelen in de map 'Beschermen Bestanden'.

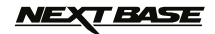

## **GENERAL SETTINGS MENU**

Het menu Algemene instellingen kan worden geopend door tweemaal op de knop MENU te drukken. Gebruik de knoppen voor omhoog en omlaag om een functie te selecteren en druk op de knop OK om naar het optiesscherm te gaan.

Selecteer de gewenste optie en druk op OK om te bevestigen, druk op MENU om af te sluiten.

Opmerking:

- Menu's zijn niet beschikbaar wanneer de iN-CAR CAM aan het opnemen is. Stop de opname om toegang te krijgen tot dit menu.

#### **1. Automatische Uitschakeling**

 Past de timing aan van de functie Automatisch uitschakelen. Dit kan worden gebruikt om de opname voort te zetten mocht de stroom in het voertuig uitvallen. Standaardinstelling: 10 seconden

#### **2. Apparaatgeluiden**

 Audio Opname: Schakelt opname audio aan/uit. Deze instelling veranderd wanneer de knop 'microfoon' is ingedrukt. Standaardinstelling: Aan

#### Pieptoon:

 Schakelt de pieptoon aan dat gehoord wordt wanneer een knop wordt ingedrukt. Standaardinstelling: Aan

Volume:

Past het volumeniveau aan van alle geluiden.

Opmerking:

 - Om de apparaatgeluiden te veranderen drukt u op de instelling die u wilt wijzigen en gebruikt u de knoppen link/rechts.

#### **3. Schermbeveiliging**

 Zet de functie Schermbeveiliging aan om het scherm na een bepaalde periode van inactiviteit uit te schakelen. Druk op een knop om de weergave opnieuw te activeren. Standaardinstelling: Uit

#### **4. Datum & Tijd**

 Pas de datum & tijd naar wens aan, druk op de knop 'Camera Select' om de velden te doorlo pen en druk op de knoppen voor omhoog en omlaag om de variabelen aan te passen. Druk op OK ter bevestiging en keer terug naar het hoofdmenu.

Opmerking:

 - Wanneer er een satellietverbinding is gemaakt zal de datum en tijd automatisch worden aangepast naar GMT (Greenwich Mean Time). Zie de sectie 'Tijdzones' voor meer informatie.

#### **5. Taal**

 Selecteer de gewenste taal. De beschikbare opties zijn als volgt - English, Français, Español, Nederlands, Norsk, Suomi, Svenska, Dansk & Deutsch Standaardinstelling: English

#### **6. TV-Uitgang**

 Selecteer het gewenste AV-uitvoersignaal. Standaardinstelling: PAL

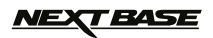

## **MENU ALGEMENE INSTELLINGEN (VERVOLG)**

#### **7. G Sensor**

 Past de sensitiviteit van de G Sensor aan. Als de G Sensor krachten detecteert zal deze auto matisch de huidige opname beveiligen voor het geval van een botsing. Standaardinstelling: Normal

Opmerking:

 - Mocht de G Sensor door een botsing worden geactiveerd zijn de opnames (3 minuten standaard duur) zeer waardevol en zijn de videobestanden beschermt als volgt:-

- 1. Wanneer de G Sensor is geactiveerd in het eerste gedeelte van een videoclip zullen zowel de huidige als vorige opnames worden beschermd. (Opnames van de aanloop naar het incident)
- 2. Wanneer de G Sensor is geactiveerd in het middelste gedeelte van een videoclip zal de huidige opname worden beschermd.
- 3. Wanneer de G Sensor is geactiveerd in het laatste gedeelte van een videoclip zullen zowel de huidige als volgende opnames worden beschermd. (Opnames van wat er daarna gebeurde)

#### **8. TV-Frequentie**

Selecteer de gewenste AV-uitvoerfrequentie. Standaardinstelling: 50Hz

#### **9. Snelheidstempel**

 Zet snelheidsstempel op opgenomen bestanden aan/uit. Standaardinstelling: Aan

#### **10. Snelheid Eenheden**

 Selecteer de gewenste eenheid van snelheid, KMH of MPH. Standaardinstelling: MPH

#### **11. NEXTBASE Stempel**

 Zet stempel van NEXTBASE op opgenomen bestanden aan/uit. Standaardinstelling: Aan

#### **12. Weergave Draaien**

 Draai de weergave en opgenomen bestand met 180° waardoor de iN-CAR CAM op het dashboard geplaatst kan worden. Neem contact op met uw plaatselijke Nextbase-verkoper voor de juiste houder. Standaardinstelling: Uit

Opmerking:

- De knopfuncties draaien niet.

#### **13. Tijdzones**

 De tijd en datum zijn automatisch ingesteld vanaf het satellietsignaal, maar kunnen worden aangepast op basis van uw tijdzone (land) of zomer- en wintertijd (DST). Standaardinstelling: GMT

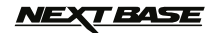

## **MENU ALGEMENE INSTELLINGEN (VERVOLG)**

#### **14. Parkeer Modus**

 Wanneer de Parkeermodus is ingeschakeld zal de iN-CAR CAM in de standby-modus blijven, ook nadat deze is uitgeschakeld. Wanneer fysieke beweging van het voertuig wordt gedetect eerd zal de iN-CAR CAM worden aangezet en een opname van 30 seconden starten. Deze opname zal automatisch beschermd zijn. Standaardinstelling: Uit

Opmerking:

- Stop de opname en zet de instelling op 'Uit ' om de Parkeermodus uit te schakelen.

#### **15. Kaart Formatteren**

Formatteert de huidige geheugenkaart waarbij alle inhoud wordt verwijderd.

#### **16. Systeem Informatie**

 Fabrieksinstellingen - Herstelt de fabrieksinstellingen van de iN-CAR CAM.

 Versie - Toont de versienummer van de software.

 SD-Kaartinformatie - Toont naam, grootte en vrije schijfruimte op de geheugenkaart.

Satellietinformatie -

Wanneer een satellietverbinding aanwezig is zal de satellietinformatie worden weergegeven.

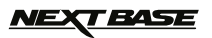

## **MASSA-OPSLAG & PC-CAMERA**

Gebruik de meegeleverde USB-kabel om de iN-CAR CAM aan uw PC aan te sluiten. Hierdoor zal de iN-CAR CAM worden ingeschakeld met drie beschikbare functies, zoals hieronder beschreven.

Gebruik de knoppen voor omhoog en omlaag om de gewenste optie te selecteren en druk op OK om de selectie te bevestigen.

- Massaopslag
- PC Camera
- Stroom Inschakelen

### **Gebruik van de iN-CAR CAM met een Windows PC:**

#### **Massaopslag**

Wanneer deze optie geselecteerd is zal de iN-CAR CAM functioneren als een kaartlezer voor uw PC. Een extra schijf zal verschijnen, bijv. NEXTBASE (D:) en u zult de opgeslagen bestanden op de MicroSD-kaart kunnen zien/beheren via de iN-CAR CAM.

#### **PC Camera**

Voordat u uw iN-CAR CAM aansluit op uw computer, selecteer enkel de 'Groothoeklens'. Wanneer deze optie geselecteerd is zal de iN-CAR CAM functioneren als een webcam (incl. microfoon) voor uw PC. Start een normale toepassing voor uw PC waar een webcam wordt gebruikt (bijv. Skype), en selecteer de iN-CAR CAM genaamd 'NEXTBASE USB Camera'.

#### **Stroom Inschakelen**

Wanneer deze optie geselecteerd is zal de iN-CAR CAM inschakelen met alle functies beschikbaar. Dit omvat ook het opladen van de interne batterij en het volledig opladen duurt ongeveer 2 uur.

Opmerking:

- Wanneer de modi Massaopslag of PC Camera zijn geselecteerd zal het scherm van de iN-CAR CAM leeg zijn.
- Zet de iN-CAR CAM uit voordat u de verbinding met de PC verbreekt.

#### **Gebruik van de iN-CAR CAM met een MAC:**

#### **Massaopslag**

Wanneer deze optie geselecteerd is zal de iN-CAR CAM functioneren als een kaartlezer voor uw MAC. Het externe USB-schijf pictogram 'NEXTBASE' zal op uw MAC verschijnen en u zult uw opgeslagen bestanden kunnen zien/beheren.

Werp de schijf uit zoals gebruikelijk voordat u de kabel verwijderd of de iN-CAR CAM uitschakelt.

#### **PC Camera**

Voordat u uw iN-CAR CAM aansluit op uw Mac, selecteer enkel de 'Groothoeklens'. Wanneer deze optie geselecteerd is zal de iN-CAR CAM functioneren als een webcam (incl. microfoon) voor uw PC. Start een normale toepassing voor uw PC waar een webcam wordt gebruikt (bijv. Skype), en selecteer de iN-CAR CAM genaamd 'NEXTBASE USB Camera'.

#### **Stroom Inschakelen**

Wanneer deze optie geselecteerd is zal de iN-CAR CAM inschakelen met alle functies beschikbaar. Dit omvat ook het opladen van de interne batterij en het volledig opladen duurt ongeveer 2 uur.

#### **Opmerking:**

- Wanneer de modi Massaopslag of PC Camera zijn geselecteerd zal het scherm van de iN-CAR CAM leeg zijn.

- Wanneer de functies Stroom Inschakelen of PC Camera wordt gebruikt moet de iN-CAR CAM worden uitgeschakeld voordat u de USB-kabel uit uw MAC haalt.

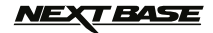

## **VIDEO- EN AUDIO-UITVOER**

De iN-CAR CAM kan worden verbonden aan extern video-apparatuur dat standaard RCA-invoer gebruikt zoals een televisie of een monitor in uw voertuig.

Sluit de AV-kabel (apart verkrijgbaar) aan tussen de iN-CAR CAM en uw externe apparaat en zet de iN-CAR CAM aan. Het scherm van de iN-CAR CAM zal blank zijn omdat het videobeeld nu wordt verzonden naar het externe apparaat waarbij de blauwe LED van de iN-CAR CAM zal oplichten om aan te geven dat het apparaat aanstaat.

Zorg ervoor dat de batterij van de iN-CAR CAM voor gebruik is opgeladen omdat de iN-CAR CAM niet van stroom wordt voorzien via de AV-kabel.

Voor langdurig gebruik is mogelijk een externe voeding vereist. Gebruik de meegeleverde USBkabel met een 5 V DC-/USB-adapter, of het type dat normaliter mobiele telefoons wordt gebruikt.

Opmerking:

- LET EROP dat een eventuele externe voeding de juiste 5 V DC-uitvoer moet leveren. Er kan namelijk schade worden veroorzaakt die niet wordt gedekt onder de garantie van de fabrikant.

Neem contact op met uw plaatselijke Nextbase-verkoper om de AV-kabel te kopen (PN: NBDVR-DUO-AVC).

# *NEXT BASE*

## **AFSPEELSOFTWARE VOOR WINDOWS**

Deze sectie zal uw begeleiden bij het gebruik van de meegeleverde afspeelsoftware waardoor u opgenomen bestanden kunt bekijken en de route/GPS-gegevens (locatie en snelheid) en G Sensor informatie kunt controleren.

#### **Minimale systeemvereisten:**

Besturingssysteem: Windows XP, Vista, Windows 7, Windows 8 (x32/x64) Processor (CPU): Pentium III 500 MHz of Celeron bij 800 MHZ

#### Windows-speler:

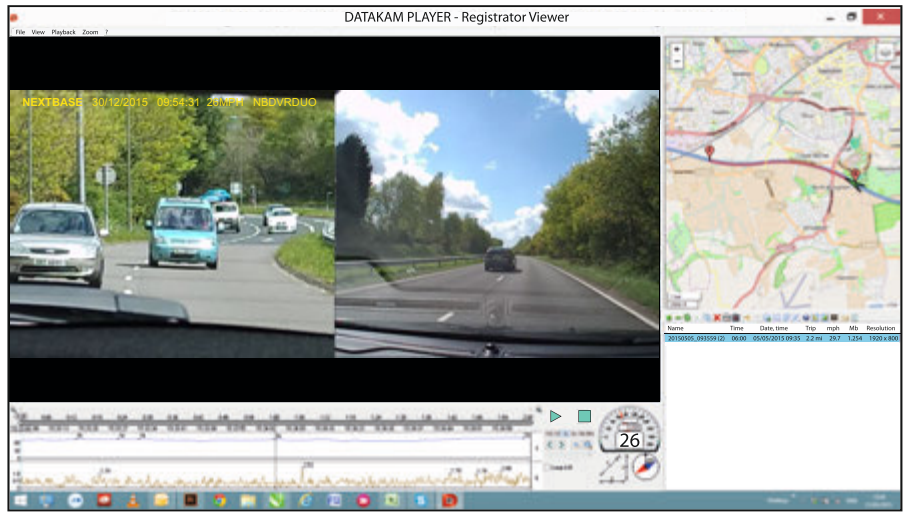

Plaats de meegeleverde schijf in het CD-station, navigeer naar de schijf en geef de inhoud weer:

- NBDVR-DUO Instruction Manual Languages: English, Français, Español, Nederlands, Norsk, Suomi, Svenska, Dansk & Deutsch
- Playback Software (Mac)
- Playback Software (Windows)

Open de map 'Playback Software (Windows)', kopieer en plak, of gebruik slepen en neerzetten, het bestand DATAKAM PLAYER.EXE naar uw bureaublad en dubbelklik om de speler te openen.

Er is geen ingewikkelde installatieprocedure noodzakelijk.

Zie de volgende pagina's voor informatie over hoe u de basisfuncties van de afspeelsoftware kunt gebruiken.

'Datakam' is een gedeponeerd handelsmerk van DATAKAM Technology Co., Ltd. in de Russische Federatie en andere landen. 'Registrator Viewer' afspeelsoftware is ontwikkeld en gedistribueerd door Vadikus Production © 2014, die auteursrechteneigenaar blijft.

#### **Mocht u eventuele problemen ondervinden tijdens de installatie, aarzel dan niet om contact op te nemen met ons Engelssprekende team voor technische ondersteuning op +44 (0)2920 866429 gedurende normale werktijden: 09:00-17:30.**

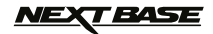

## **AFSPEELSOFTWARE VOOR WINDOWS (VERVOLG)**

#### **Gebruik van de speler:**

Sluit de iN-CAR CAM aan op uw computer met de meegeleverde USB-kabel, selecteer "Massaopslag" en druk op 'OK' (op de iN-CAR CAM).

Eenmaal verbonden zal het scherm op de iN-CAR CAM 'Verbinden...' tonen en vervolgens leeg zijn. De geheugenkaart met de label 'NEXTBASE' en inhoud daarvan zullen vervolgens beschikbaar zijn voor weergave op de PC als een nieuwe schijf met behulp van Windows verkenner.

Sluit alle popup-berichten en/of mediaspelers die mogelijk automatisch een video- of fotobestand openen wanneer er gedetecteerd wordt dat een geheugenkaart aanwezig is.

Een alternatieve manier om toegang krijgen tot de opgenomen bestanden is om de MicroSD-kaart uit uw iN-CAR CAM te verwijderen en om een geschikte MicroSD-adapter te gebruiken en deze direct te verbinden aan de kaartlezer van uw PC. De bestanden zullen zoals gebruikelijk zichtbaar zijn via Windows Verkenner.

Open de speler door tweemaal te klikken op het pictogram van de DATAKAM PLAYER dat u op uw bureaublad heeft geplaatst.

Om video's toe te voegen voor weergave in de speler, klik op de groene knop '+'. Een nieuw venster zal openen waar u de vereiste videobestanden kunt selecteren, zie de afbeelding hieronder.<br>DATAKAM PLAYER-Registrator Viewer

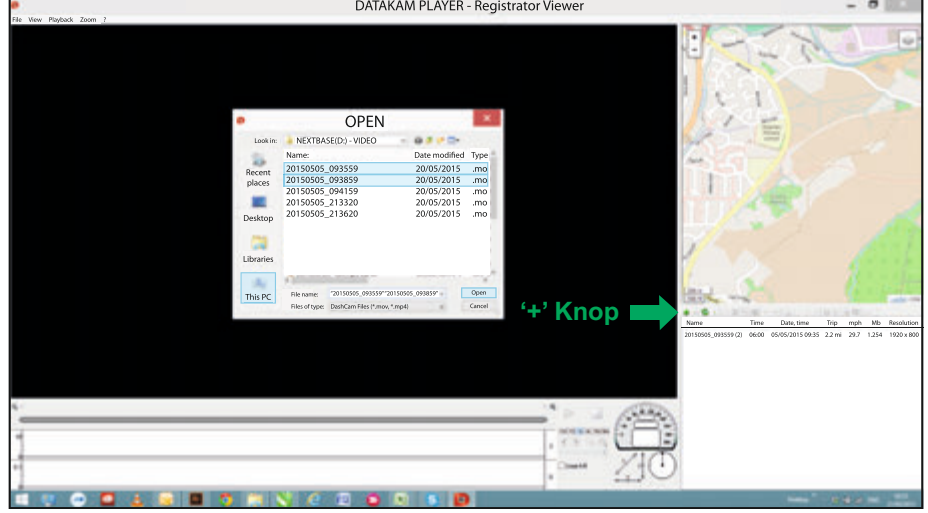

De SD-kaart zal hernoemd zijn als 'Nextbase' zodat u deze eenvoudig kunt vinden. De video-opnamen kunnen gevonden worden in de map 'Video'.

Wanneer de videomap is geopend kunt u de gewenste videoclipopnamen selecteren en drukken op 'Open' om de bestanden toe te voegen aan de afspeellijst van de speler.

Opmerking:

- De speler zal bestanden uit dezelfde rit groeperen in een enkele vermelding in het bestandslijstvenster.
- Mogelijk zijn niet alle functies en mogelijkheden van de meegeleverde afspeelsoftware beschikbaar doordat de speler 'open-source' is en bedoeld is voor het gebruik door een breed scala aan apparaten van verschillende fabrikanten.

Zie de volgende pagina voor instructies over het gebruik van de speler.

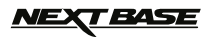

## **AFSPEELSOFTWARE VOOR WINDOWS (VERVOLG)**

#### **Selecteer MPH of KMH:**

De speler kan worden ingesteld om de snelheid weer te geven in ofwel MPH of KMH. De speler dient dezelfde eenheid voor snelheid te gebruiken als de iN-CAR CAM. Om veranderingen te maken, klik op 'View' in de linkerbovenhoek van het venster, selecteer 'Measurement' en klik op 'British systems (feet, miles)' of 'Metric systems (meters, kilometers)' zoals gewenst, zie de afbeelding hieronder.

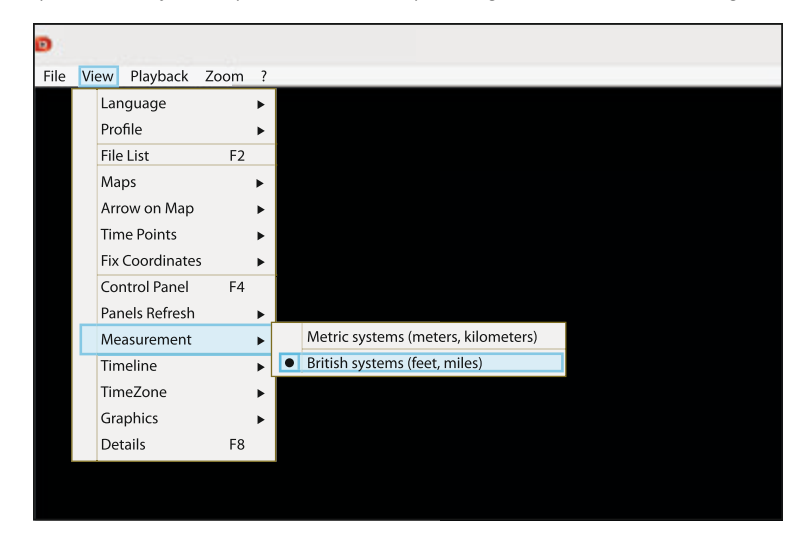

#### **Afspelen:**

Selecteer de opnamen/rit die u wilt bekijken en de speler zal de informatie van die rit bijwerken. De kaart zal bijvoorbeeld de route tonen en de G Sensorgegevens zullen worden weergegeven, zie de afbeelding hieronder.

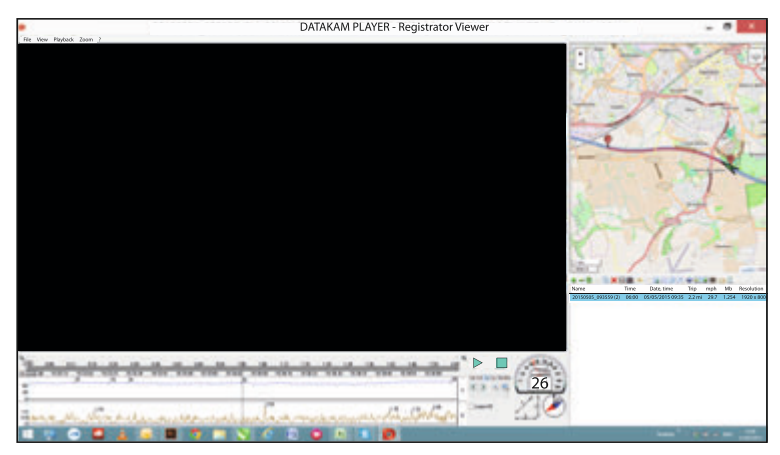

De besturingselementen afspelen, pauzeren en stoppen zijn nu beschikbaar. Klik op de knop 'Play' om het afspelen te starten.

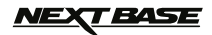

## **AFSPEELSOFTWARE VOOR WINDOWS (VERVOLG)**

#### **Basisfuncties en besturingselementen**

De onderstaande informatie schetst basisfuncties en besturingselementen van de speler.

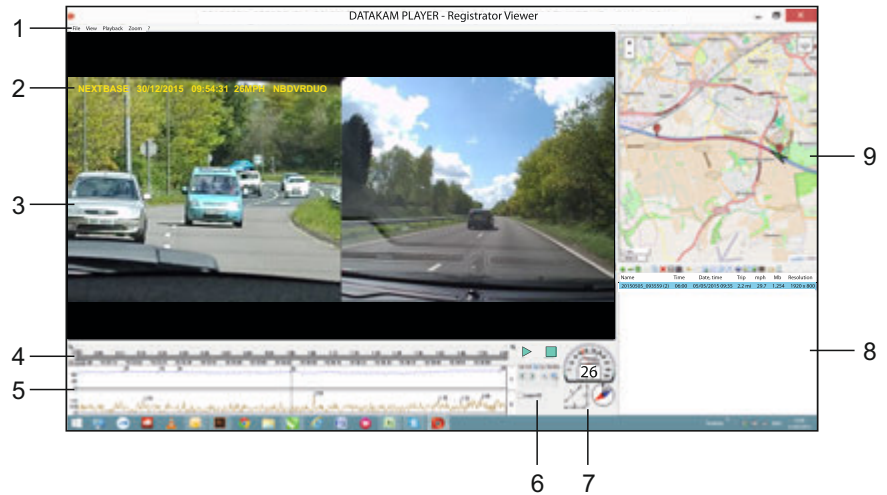

#### **1. Instellingen speler**

 File: Bladeren door bestanden die op uw computer zijn opgeslagen View: Instellingen speler Playback: Geavanceerde besturing afspelen Zoom: Geavanceerde besturing zoomen ?: Help-informatie Registrator Viewer

#### **2. NEXTBASE logo-/datum-/tijd-/snelheid-/modelstempels**

 Dit zijn de gegevens die op het opgenomen bestand zelf worden opgeslagen. De inhoud zal afhankelijk zijn van de instellingen van de iN-CAR CAM en de beschikbaarheid van het GPS signaal tijdens het opnemen.

#### **3. Afspeelvenster van geselecteerde videobestand**

 Weergave van huidige video. Om de video op volledig scherm weer te geven, klik dubbel op het afspeelvenster. Om in- of uit te zoomen, scroll met uw muiswiel (indien u er één heeft).

#### **4. Duur en tijd van opname**

Toont een tijdslijn van de opgenomen opnames.

#### **5. Snelheid en G Sensorgegevens**

 De snelheid en G Sensorgegevens van de huidige opname worden hier weergegeven. De afbeeldingen die worden weergegeven kunnen worden aangepast door rechts te klikken en te selecteren welke informatie wordt weergegeven.

#### **6. Bedieningsknoppen voor afspelen**

 Bedieningsknoppen voor afspelen, pauzeren, stoppen, afspeelsnelheid, frame-voor-frame stappen, en zoom- en loopfuncties.

## *NEXT BASE*

## **AFSPEELSOFTWARE VOOR WINDOWS (VERVOLG)**

#### **Vervolg basisfuncties en besturingselementen**

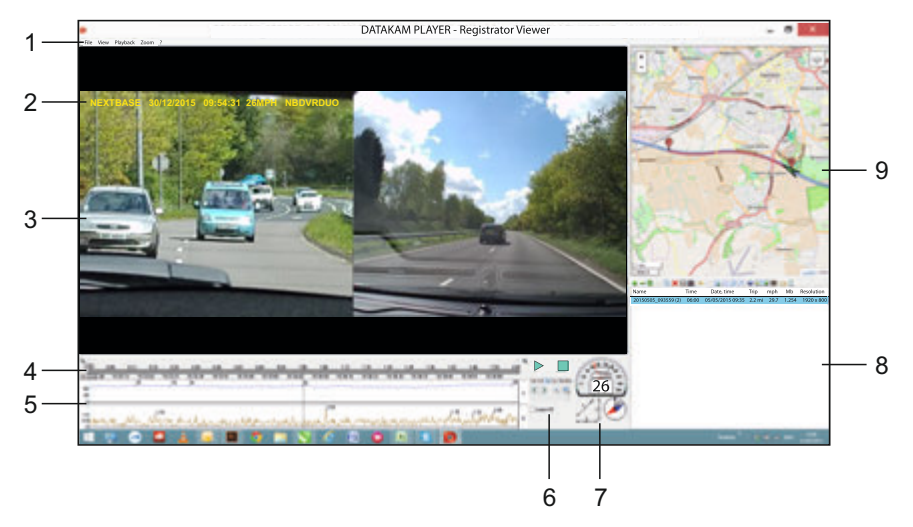

#### **7. Snelheid/G-krachten/kompas**

Toont snelheid, richting van G-kracht en richting van de reis van de huidige opnamen.

### **8. Afspeellijst**

Toont video's in de afspeellijst.

#### Opmerking:

 - Video's worden hier NIET geïmporteerd maar vermeld voor het afspelen vanaf de oorspronkelijke bronlocatie

## **9. Kaart**

 Geeft de route weer van de route die is afgelegd of de kaart. Alleen beschikbaar wanneer de videobestanden zijn opgenomen in de aanwezigheid van een satellietverbinding.

Opmerking:

- Aanvullende informatie is beschikbaar van de website van Registrator Viewer: http://www.registratorviewer.com/features\_en.html

- Binnen het menu 'File' staat 'Reset All Settings' waarmee de speler wordt ingesteld op standaardinstellingen.

## **T BASE**

## **AFSPEELSOFTWARE VOOR MAC**

Deze sectie zal uw begeleiden bij het gebruik van de meegeleverde afspeelsoftware waardoor u opgenomen bestanden kunt bekijken en de route/GPS-gegevens (locatie en snelheid) en G Sensor informatie kunt controleren.

#### **Minimale systeemvereisten:**

OS X 10.7 en hoger

#### Mac-speler:

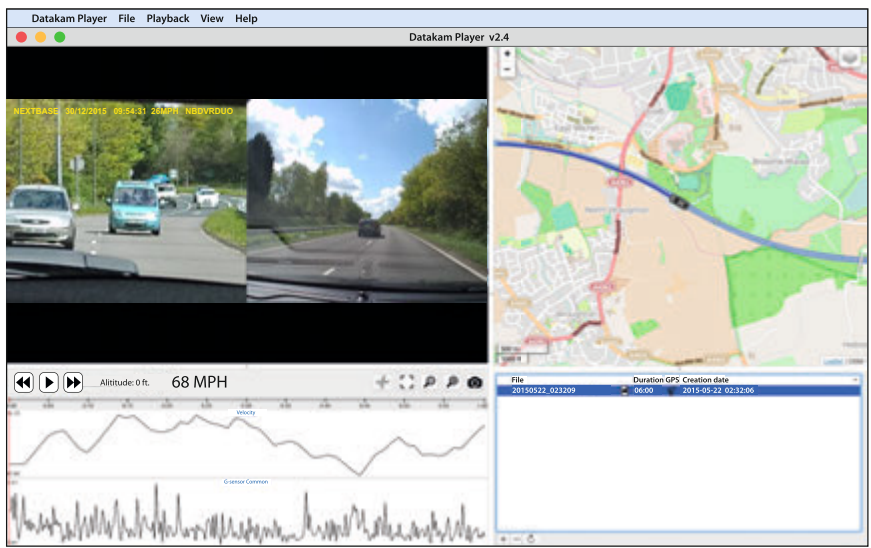

Plaats de meegeleverde schijf in het CD-station, navigeer naar de schijf en geef de inhoud weer:

- NBDVR-DUO Instruction Manual Languages: English, Français, Español, Nederlands, Norsk, Suomi, Svenska, Dansk & Deutsch
- Playback Software (Mac)
- Playback Software (Windows)

Open de map 'Playback Software (Mac)', kopieer en plak, of gebruik slepen en neerzetten, het programma DATAKAM PLAYER naar uw bureaublad en dubbelklik om de speler te openen.

Er is geen ingewikkelde installatieprocedure noodzakelijk.

Zie de volgende pagina's voor informatie over hoe u de basisfuncties van de afspeelsoftware kunt gebruiken.

'Datakam' is een gedeponeerd handelsmerk van DATAKAM Technology Co., Ltd. in de Russische Federatie en andere landen.

'Registrator Viewer' afspeelsoftware is ontwikkeld en gedistribueerd door Vadikus Production © 2014, die auteursrechteneigenaar blijft.

**Mocht u eventuele problemen ondervinden tijdens de installatie, aarzel dan niet om contact op te nemen met ons Engelssprekende team voor technische ondersteuning op +44 (0)2920 866429 gedurende normale werktijden: 09:00-17:30.**

## **NEXT BASE**

## **AFSPEELSOFTWARE VOOR MAC (VERVOLG)**

#### **Gebruik van de speler:**

Sluit de iN-CAR CAM aan op uw computer met de meegeleverde USB-kabel, selecteer "Massaopslag" en druk op 'OK' (op de iN-CAR CAM).

Eenmaal verbonden zal het scherm op de iN-CAR CAM 'Verbinden...' tonen en vervolgens leeg zijn. De geheugenkaart met de label 'NEXTBASE' en inhoud daarvan zullen vervolgens beschikbaar zijn voor weergave op de Mac als een nieuwe schijf.

Een alternatieve manier om toegang krijgen tot de opgenomen bestanden is om de MicroSD-kaart uit uw iN-CAR CAM te verwijderen en om een geschikte MicroSD-adapter te gebruiken en deze direct te verbinden aan de kaartlezer van uw Mac.

Open de speler door tweemaal te klikken op het pictogram van de DATAKAM PLAYER dat u op uw bureaublad heeft geplaatst.

Om video's toe te voegen voor weergave in de speler, klik op de groene knop '+'. Een nieuw venster zal openen waar u de vereiste videobestanden kunt selecteren, zie de afbeelding hieronder.

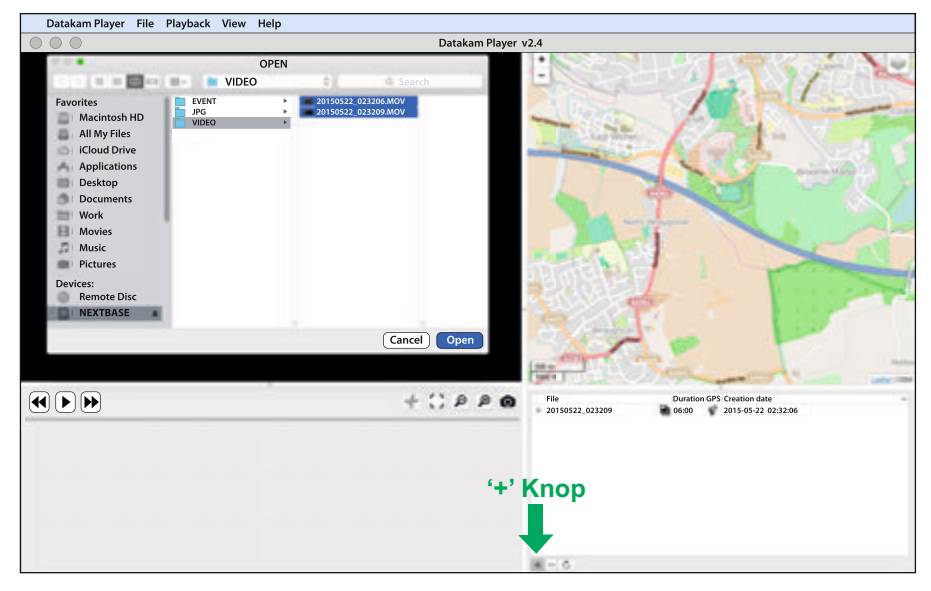

De SD-kaart zal hernoemd zijn als 'NEXTBASE' zodat u deze eenvoudig kunt vinden. De video-opnamen kunnen gevonden worden in de map 'Video'.

Wanneer de videomap is geopend kunt u de gewenste videoclipopnamen selecteren en drukken op 'Open' om de bestanden toe te voegen aan de afspeellijst van de speler.

Opmerking:

- De speler zal bestanden uit dezelfde rit groeperen in een enkele vermelding in het bestandslijstvenster.
- Mogelijk zijn niet alle functies en mogelijkheden van de meegeleverde afspeelsoftware beschikbaar doordat de speler 'open-source' is en bedoeld is voor het gebruik door een breed scala aan apparaten van verschillende fabrikanten.

Zie de volgende pagina voor instructies over het gebruik van de speler.

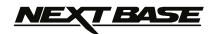

## **AFSPEELSOFTWARE VOOR MAC (VERVOLG)**

#### **Selecteer MPH of KMH:**

De speler kan worden ingesteld om de snelheid weer te geven in ofwel MPH of KMH. De speler dient dezelfde eenheid voor snelheid te gebruiken als de iN-CAR CAM. Om veranderingen te maken, klik op 'View' in de linkerbovenhoek van het venster, selecteer 'Measurement System' en klik op 'UK/US (feet, mile)' of 'Metric (meter, kilometer)' zoals gewenst, zie de afbeelding hieronder.

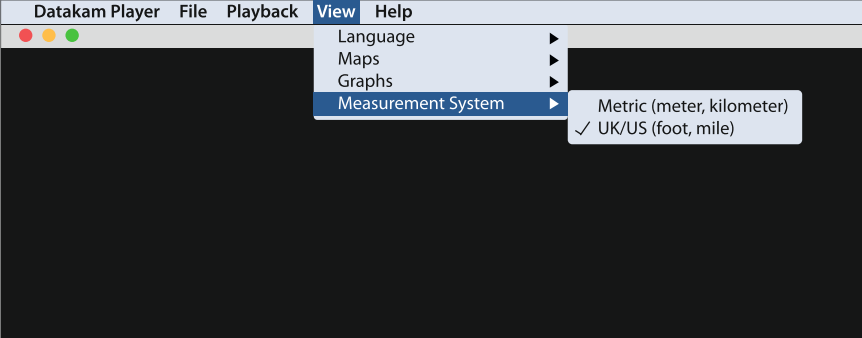

#### **Afspelen:**

Selecteer de opnamen/rit die u wilt bekijken en de speler zal de informatie van die rit bijwerken. De kaart zal bijvoorbeeld de route tonen en de G Sensorgegevens zullen worden weergegeven, zie de afbeelding hieronder.

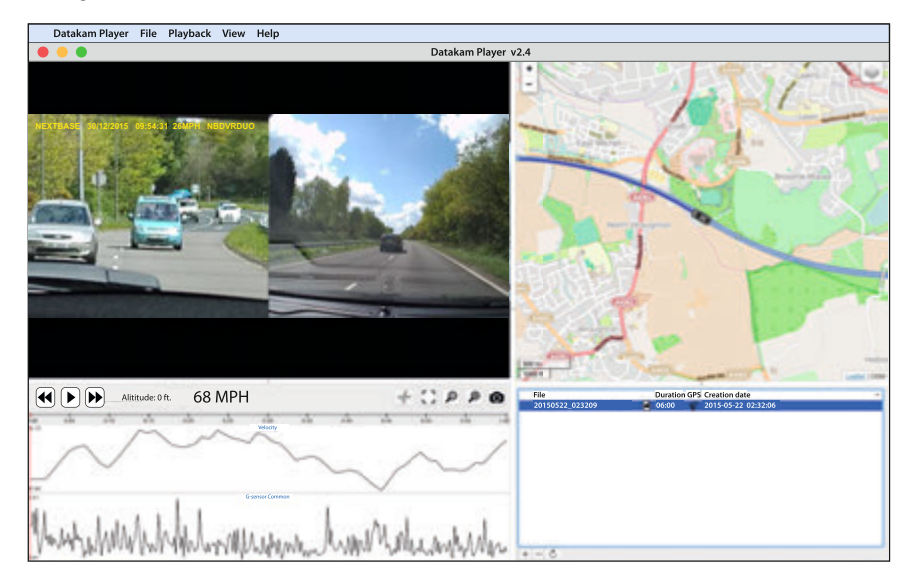

Klik op de knop Afspelen om het afspelen te starten.

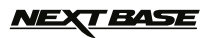

## **AFSPEELSOFTWARE VOOR MAC (VERVOLG)**

#### **Basisfuncties en besturingselementen**

De onderstaande informatie schetst basisfuncties en besturingselementen van de speler.

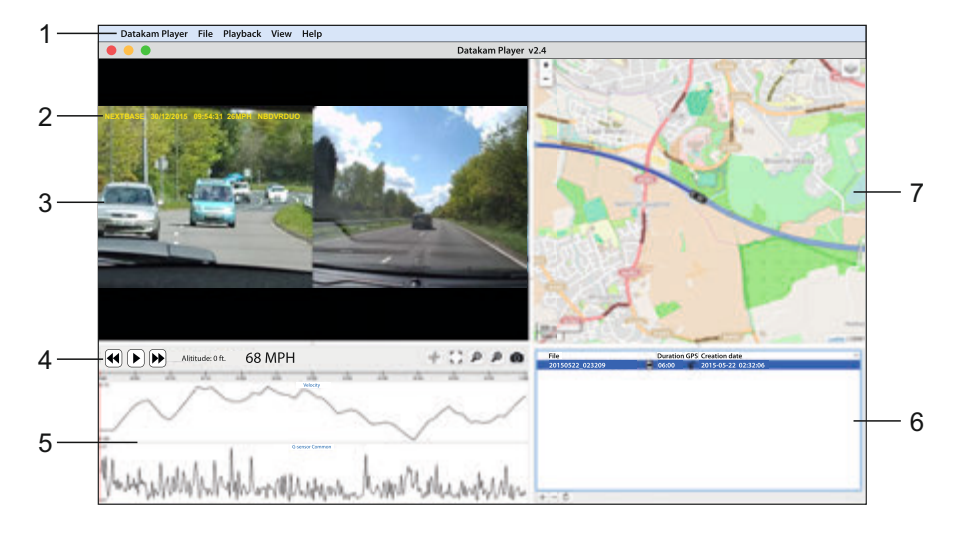

#### **1. Instellingen speler**

 Datakam Player: Informatie speler File: Bladeren door bestanden die op uw computer zijn opgeslagen Playback: Geavanceerde besturing afspelen View: Instellingen speler Help: Zoek/bekijk het helpniveau voor informatie over de werking van de speler

#### **2. NEXTBASE logo-/datum-/tijd-/snelheid-/modelstempels**

 Dit zijn de gegevens die zijn opgeslagen op het opgenomen bestand. De inhoud zal afhankelijk zijn van de beschikbaarheid van het GPS-signaal tijdens het opnemen.

#### **3. Afspeelvenster van geselecteerde videobestand**

 Weergave van huidige video. Om de video op volledig scherm weer te geven, klik dubbel op het afspeelvenster. Om in- of uit te zoomen, scroll met uw muiswiel (indien u er één heeft).

#### **4. Bedieningsknoppen voor afspelen**

Basisbesturingselementen voor het afspelen, pauzeren, vooruit- en terugspoelen.

#### **5. Snelheid en G Sensorgegevens**

 De snelheid en G Sensorgegevens van de huidige opname worden hier weergegeven. De afbeeldingen die worden weergegeven kunnen worden aangepast door rechts te klikken en te selecteren welke informatie wordt weergegeven.

#### **TEASE** NE)

## **AFSPEELSOFTWARE VOOR MAC (VERVOLG)**

#### **Vervolg basisfuncties en besturingselementen**

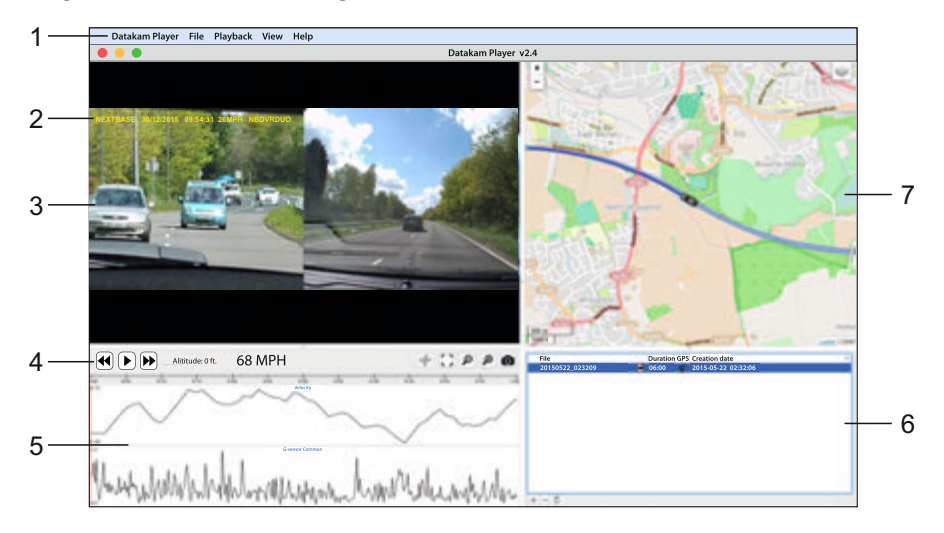

#### **6. Afspeellijst**

Toont video's in de afspeellijst.

Opmerking:

 - Video's worden hier NIET geïmporteerd maar vermeld voor het afspelen vanaf de oorspronkelijke bronlocatie.

#### **7. Kaart**

 Geeft de route weer van de route die is afgelegd of de kaart. Alleen beschikbaar wanneer de videobestanden zijn opgenomen in de aanwezigheid van een satellietverbinding.

Opmerking:

- Aanvullende informatie is beschikbaar van de website van Registrator Viewer: http://www.registratorviewer.com/features\_en.html

- Binnen het menu 'File' staat 'Reset All Settings' waarmee de speler wordt ingesteld op standaardinstellingen.

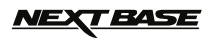

# **PROBLEMEN OPLOSSEN**

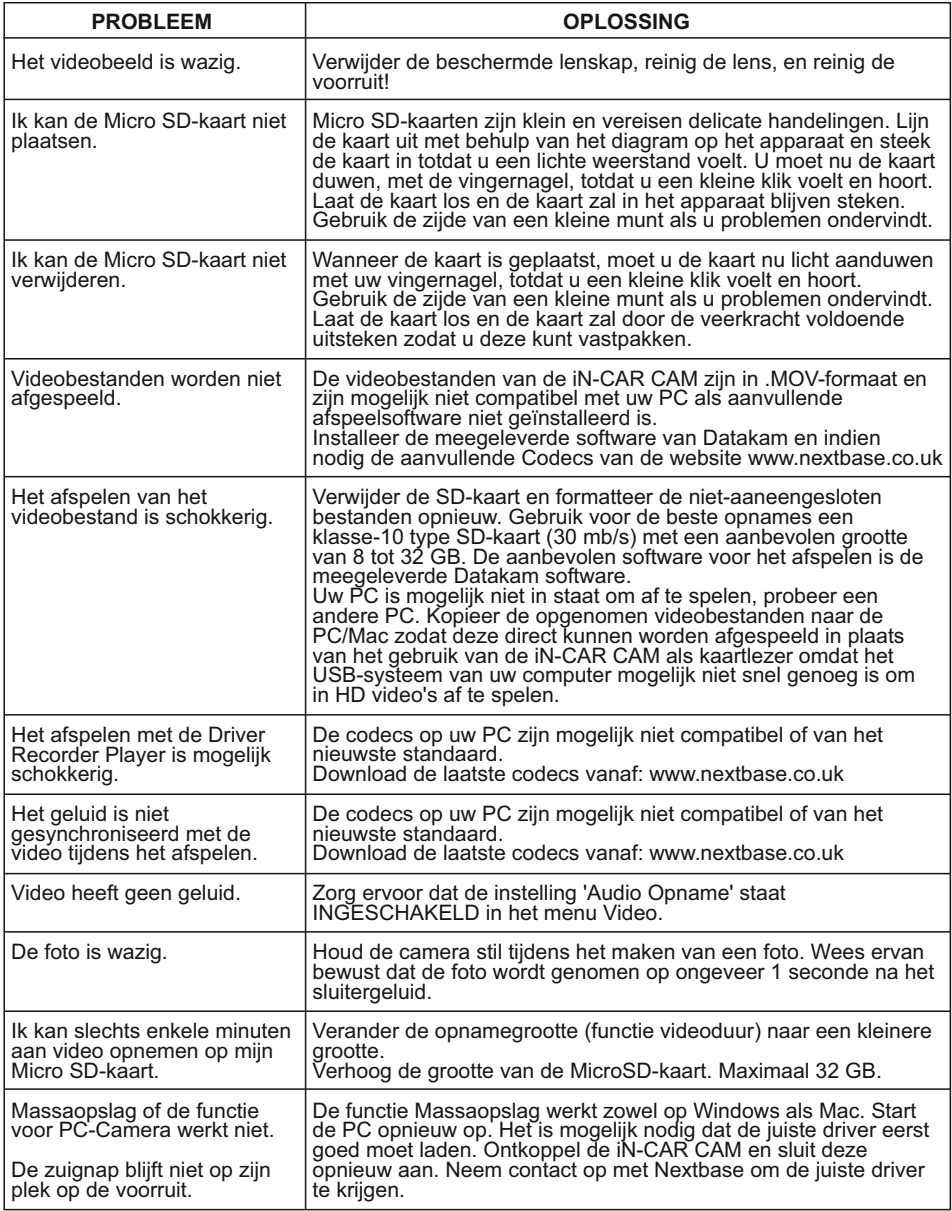

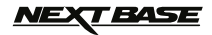

# **PROBLEMEN OPLOSSEN (VERVOLG)**

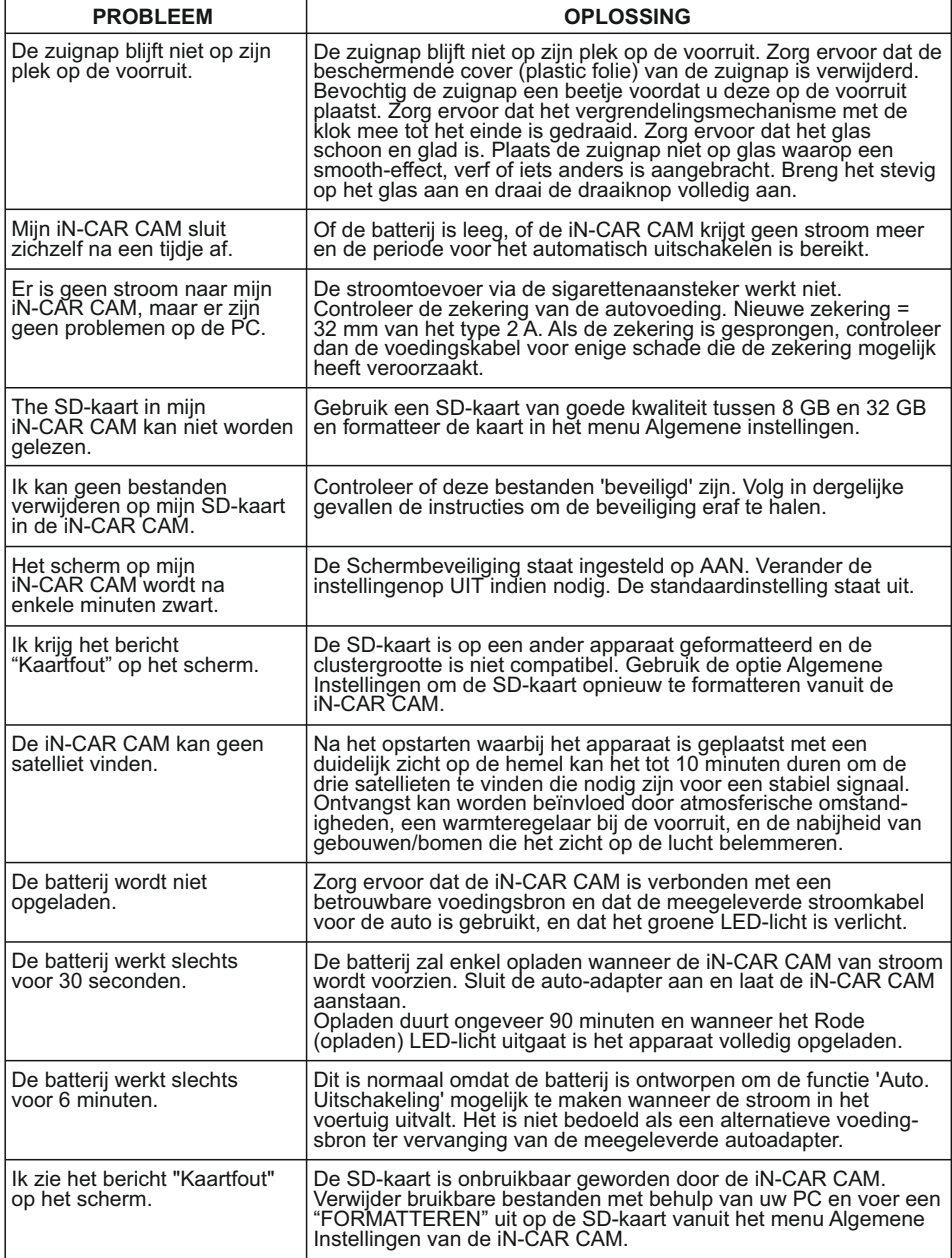

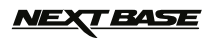

# **PROBLEMEN OPLOSSEN (VERVOLG)**

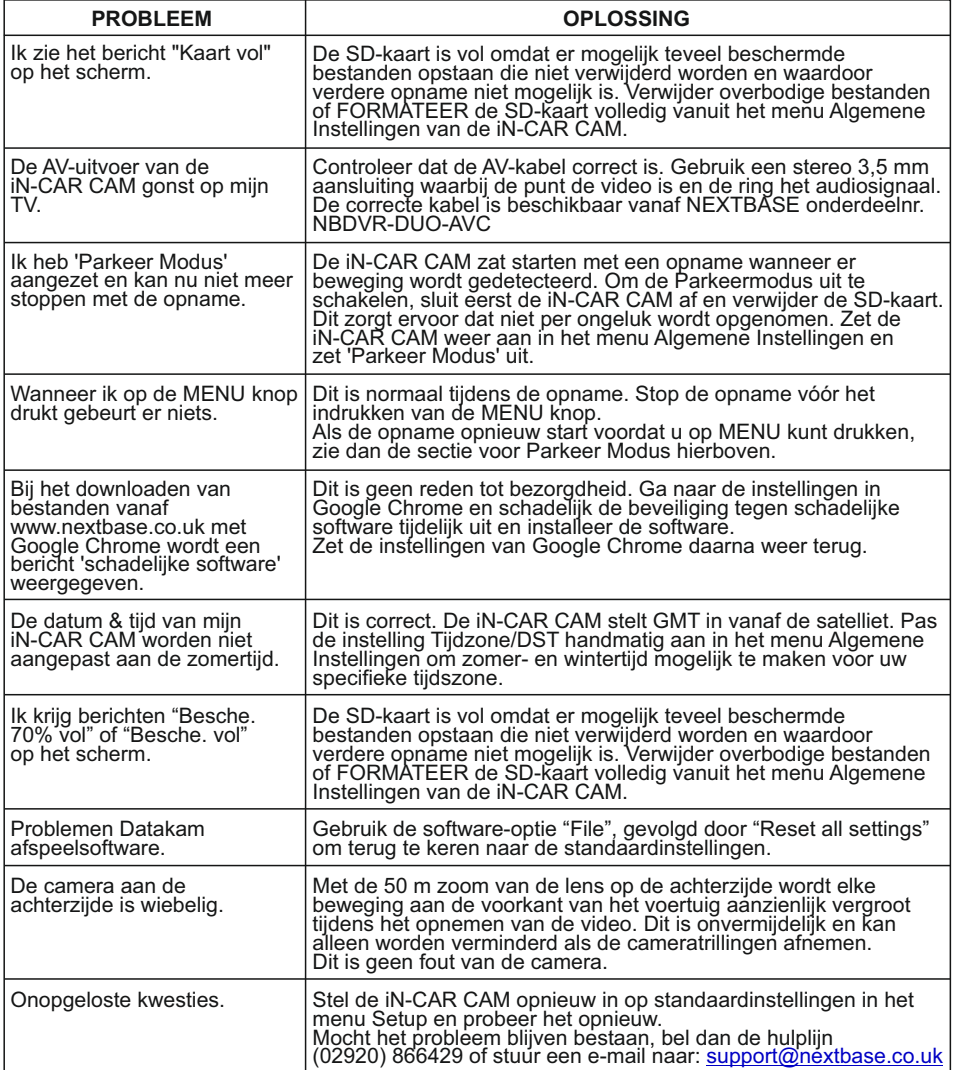

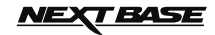

# **OPMERKINGEN**

$$
\text{MEX} \text{F} \text{B} \text{A} \text{S} \text{E}
$$

## **OPMERKINGEN**

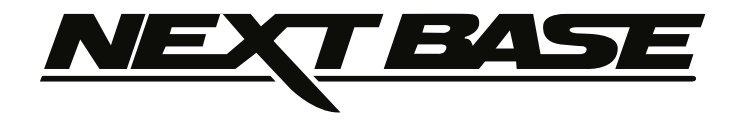

# **www.nextbase.co.uk**

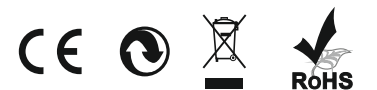

NBDVR-DUO-IM-DUT-R23